## **How to add custom online map**

GPX Viewer supports adding custom online maps which have publicly available tile server. You just need their tile server url addresses in xyz format. For more information you can refer to this website [https://wiki.openstreetmap.org/wiki/Tiles.](https://wiki.openstreetmap.org/wiki/Tiles)

Below are step by step instructions how to add custom online map on track/route line.

- 1. First off you need to start GPX Viewer.
- 2. Open **left main menu**.
- 3. Tap on **Settings** button.
- 4. In Settings tap on **Maps** button.
- 5. Tap on **Custom online maps manager** option.
- 6. Then tap on **+** button in bottom right corner.
- 7. In dialog enter **name** for custom online map and enter tile server **url** address in **xyz format**.
- 8. Go **back** to map screen.
- 9. In **top toolbar** tap on **map** button with globe. If you hidden this button previously tap on **…** button in top right corner in this top toolbar and from menu select **Online map**. If you have also hidden this button, open **left main menu**, then tap on **Settings** button. In settings screen tap on **Maps** button and then **Online map**.
- 10. In dialog scroll down and tap on item with name you entered in dialog in step 5.

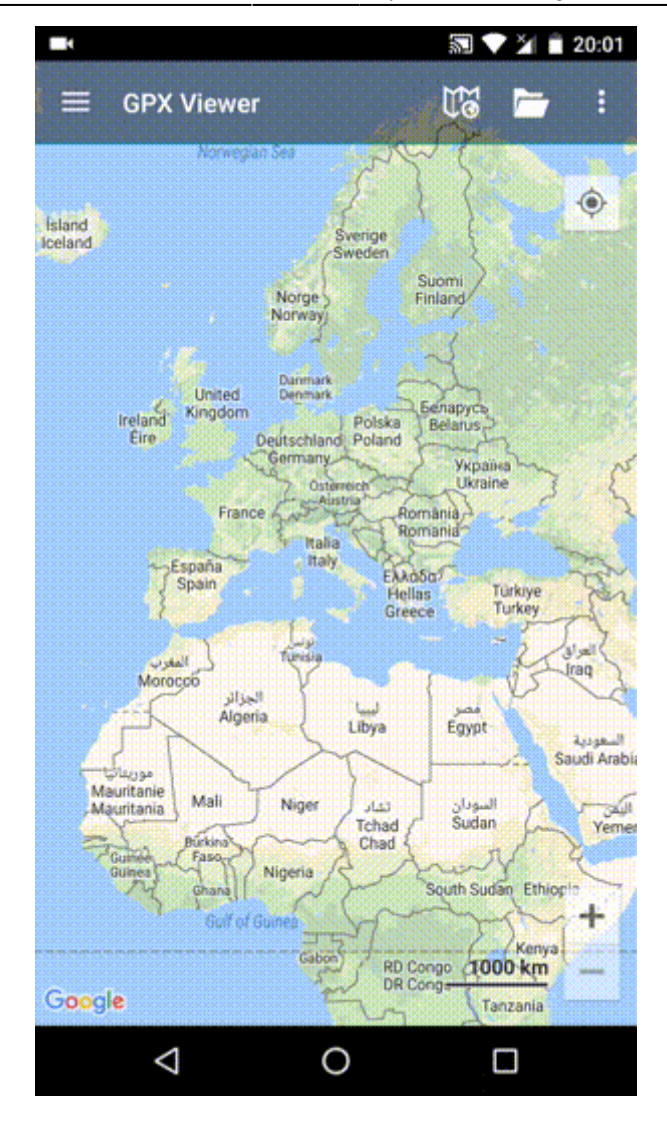

<https://docs.vecturagames.com/gpxviewer/> - **GPX Viewer User Guide**

Permanent link: **[https://docs.vecturagames.com/gpxviewer/doku.php?id=docs:faq:how\\_to:add\\_custom\\_online\\_map](https://docs.vecturagames.com/gpxviewer/doku.php?id=docs:faq:how_to:add_custom_online_map)**

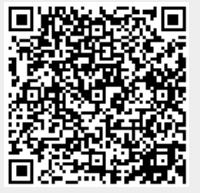

# **How to add elevation data to a track**

Feature for adding elevation data into tracks is available only in GPX Viewer PRO. So this how to won't work in free version of GPX Viewer. Elevation data are downloaded from internet, so in order for this process to complete you need to have internet connection in your device. Before the actual process of adding elevation data into a track we strongly recommend you creating a copy of a file which contains this track, if you also want this new elevation data to overwrite original elevation data in the file.

Below are steps describing how to add elevation data to a track in GPX Viewer PRO:

- 1. Open **left main menu**.
- 2. Tap on **Track/route info** button.
- 3. In **Track/route info** screen tap on **…** button and from menu select **Add elevation data**.
- 4. If track already contains elevation data, GPX Viewer PRO will show you dialog if you want to overwrite this elevation data with new elevation data from internet. If you want this, then tap on button **Yes** in the dialog.
- 5. After a while (adding elevation data can take up to 1 minute, but it depends of how many track points track contains and where it is located) elevation data will be added and GPX Viewer PRO will show you a dialog if you want overwrite elevation data in file which contains this track.
- 6. We strongly recommend you creating a copy of a file which contains this track if something went wrong in the process or if you won't be satisfied with elevation data precision. If you have done so, you can tap on button **Yes** in this dialog.

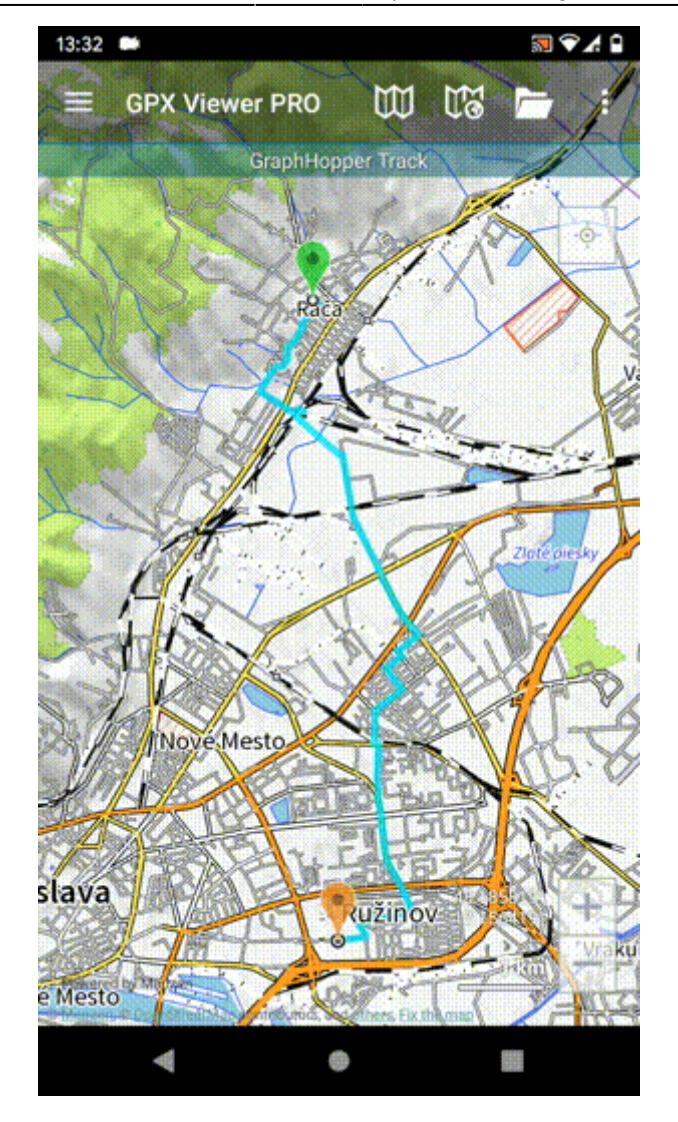

<https://docs.vecturagames.com/gpxviewer/> - **GPX Viewer User Guide**

Permanent link: **[https://docs.vecturagames.com/gpxviewer/doku.php?id=docs:faq:how\\_to:add\\_elevation\\_data](https://docs.vecturagames.com/gpxviewer/doku.php?id=docs:faq:how_to:add_elevation_data)**

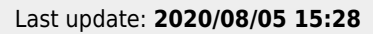

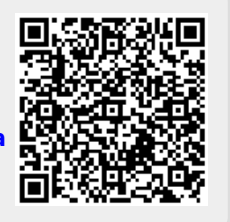

This how to assumes that you have already opened gpx or kml file in GPX Viewer. If you haven't opened it yet here is [How to open gpx or kml file](#page-25-0).

Below are step by step instructions how to add icon for waypoint symbol name.

- 1. Open **left main menu**.
- 2. Tap on **Settings** button.
- 3. In Settings tap on **Waypoint** button.
- 4. Tap on **Icons** option. GPX Viewer has already waypoint icons set for some symbol names.
- 5. Then tap on **+** icon in bottom right corner.
- 6. In dialog enter waypoints symbol name.
- 7. In shown dialog menu tap on **Choose icon from library**.
- 8. Choose some icon you like to add as waypoint symbol icon.
- 9. Go back to main map screen and icons will be changed.

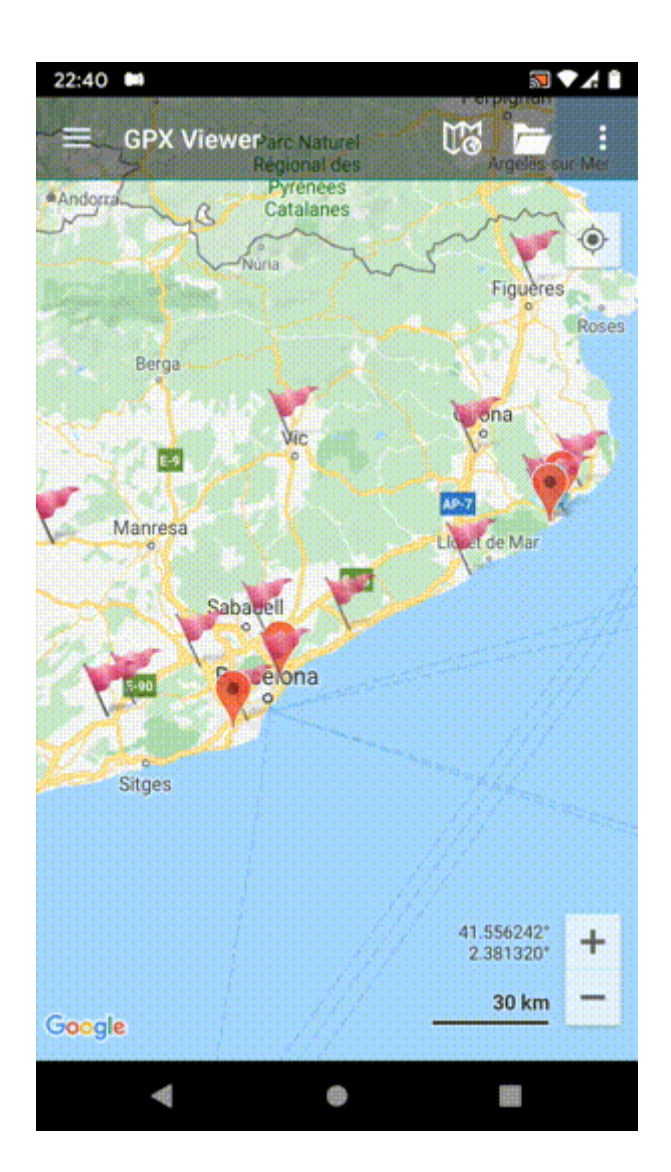

From: <https://docs.vecturagames.com/gpxviewer/> - **GPX Viewer User Guide**

Permanent link:

**[https://docs.vecturagames.com/gpxviewer/doku.php?id=docs:faq:how\\_to:add\\_waypoint\\_symbol\\_icon](https://docs.vecturagames.com/gpxviewer/doku.php?id=docs:faq:how_to:add_waypoint_symbol_icon)**

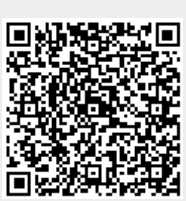

GPX Viewer User Guide - https://docs.vecturagames.com/gpxviewer/

## **How to add WMS map**

GPX Viewer supports adding WMS maps. You just need their url addresses. For more information about WMS maps you can refer to this website: [https://wiki.openstreetmap.org/wiki/WMS.](https://wiki.openstreetmap.org/wiki/WMS)

Below are step by step instructions how to add custom online map on track/route line.

- 1. First off you need to start GPX Viewer.
- 2. Open **left main menu**.
- 3. Tap on **Settings** button.
- 4. In Settings tap on **Maps** button.
- 5. Tap on **WMS maps manager** option.
- 6. Then tap on **+** button in bottom right corner.
- 7. In dialog enter WMS map **url** address. If you don't have any WMS map url, cancel this dialog and tap on **…** button in top right and select **Show list of WMS**. It open this [website](https://vecturagames.com/gpxviewer/wms_list.html) with various WMS maps around the world. In the website choose some WMS map and click on **add to GPX Viewer** link next to WMS map name and choose GPX Viewer as app for opening this link. This will copy url address of WMS map to GPX Viewer.
- 8. Tap on **OK** button in the dialog.
- 9. Scroll down and select **Image format**, **Image size** and check some layers for **Layers** list.
- 10. Tap on **Use this WMS** button or continue to step 10.
- 11. Go **back** to map screen.
- 12. In **top toolbar** tap on **…** button in top right corner and from menu select **WMS map**. If you have hidden this **…** button, open **left main menu**, then tap on **Settings** button. In settings screen tap on **Maps** button and then **WMS map**.
- 13. In dialog select WMS map you have added.

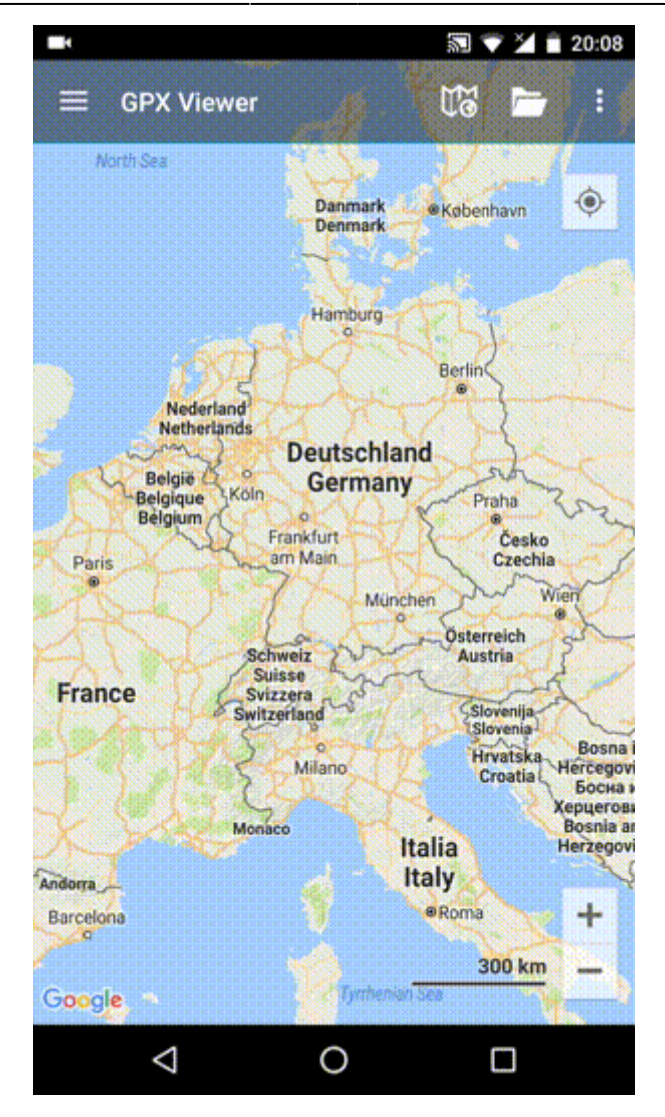

<https://docs.vecturagames.com/gpxviewer/>- **GPX Viewer User Guide**

Permanent link: **[https://docs.vecturagames.com/gpxviewer/doku.php?id=docs:faq:how\\_to:add\\_wms\\_map](https://docs.vecturagames.com/gpxviewer/doku.php?id=docs:faq:how_to:add_wms_map)**

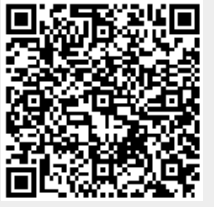

# **How to automate track recording using Tasker app**

GPX Viewer PRO supports starting/pausing, stopping and adding waypoints by automation with [Tasker](https://play.google.com/store/apps/details?id=net.dinglisch.android.taskerm) [app](https://play.google.com/store/apps/details?id=net.dinglisch.android.taskerm). This how to will explain how this could be automated with Tasker app:

1. In Tasker add new task and add new action **System** → **Send Intent** with these parameters:

```
Send Intent [
  Action: android.intent.action.RUN
   Cat: None
  Mime Type:
  Data:
   Extra: android.intent.extra.TEXT:TRACK_RECORDING_ACTION_START_PAUSE
   Extra:
   Extra:
   Package: com.vecturagames.android.app.gpxviewer.pro
   Class:
   Target: Activity ]
```
For starting track recording add **android.intent.extra.TEXT** with parameter **TRACK\_RECORDING\_ACTION\_START\_PAUSE, for stopping track recording change it to TRACK RECORDING ACTION STOP** and for adding waypoint change it to **TRACK\_RECORDING\_ACTION\_WAYPOINT**.

From: <https://docs.vecturagames.com/gpxviewer/>- **GPX Viewer User Guide**

Permanent link: **[https://docs.vecturagames.com/gpxviewer/doku.php?id=docs:faq:how\\_to:automate\\_track\\_recording\\_tasker](https://docs.vecturagames.com/gpxviewer/doku.php?id=docs:faq:how_to:automate_track_recording_tasker)**

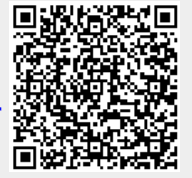

# **How to change icon for waypoint**

This how to assumes that you have already opened gpx or kml file in GPX Viewer. If you haven't opened it yet here is [How to open gpx or kml file](#page-25-0). Please note that icons for waypoints are not saved, but cached, so if you clean **Opened files cache** in **Clear cache data** in **Miscellaneous Settings** these settings for icons for waypoints will be deleted.

Below are step by step instructions how to change icon for waypoint.

- 1. Tap on waypoint **icon** on the map.
- 2. After tapping on waypoint icon tap on **bubble text** shown above waypoint icon (if waypoint does not have any name or description, go to left main menu, then select Waypoint info option, and find your waypoint by listing it with  $\lt$  and  $\gt$  button in top bar).
- 3. Scroll little bit down and tap on "…" button.
- 4. From menu select **Set waypoint icon** option.
- 5. From shown dialog select **Choose icon from library**.
- 6. Choose some icon you like from the library and tap on it.
- 7. Go **back** to map screen and see your icon changed.

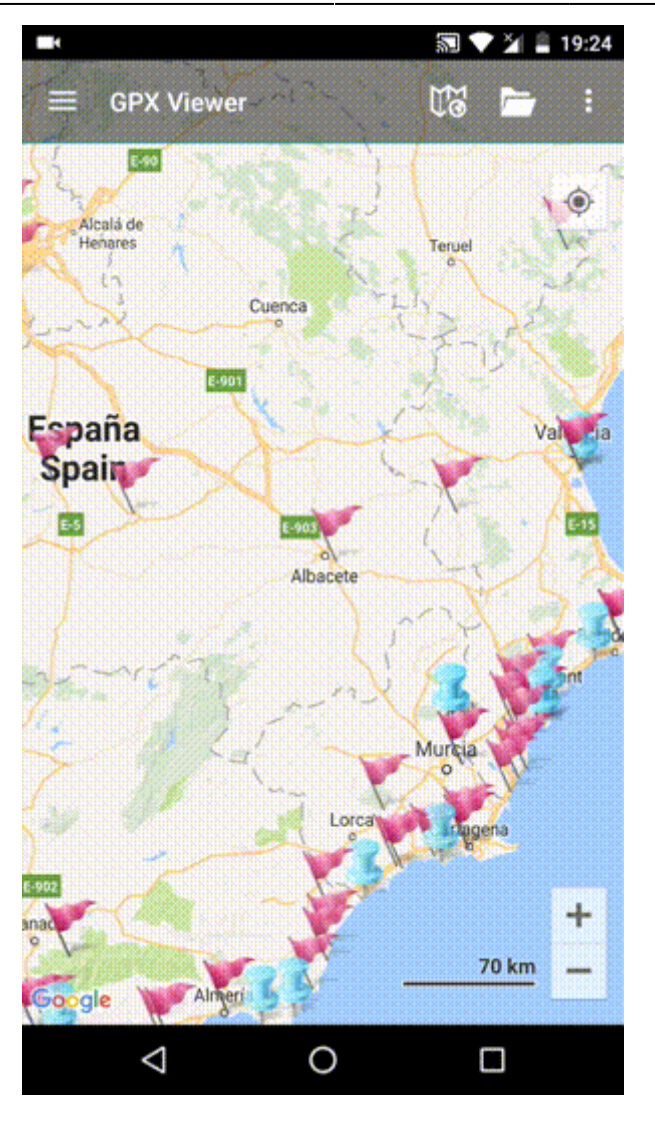

<https://docs.vecturagames.com/gpxviewer/>- **GPX Viewer User Guide**

Permanent link: **[https://docs.vecturagames.com/gpxviewer/doku.php?id=docs:faq:how\\_to:change\\_waypoint\\_icon](https://docs.vecturagames.com/gpxviewer/doku.php?id=docs:faq:how_to:change_waypoint_icon)**

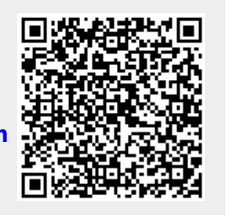

# **How to change icon for waypoint symbol name**

This how to assumes that you have already opened gpx or kml file in GPX Viewer. If you haven't opened it yet here is [How to open gpx or kml file](#page-25-0).

Below are step by step instructions how to change icon for waypoint symbol name.

- 1. Tap on waypoint **icon** on the map.
- 2. After tapping on waypoint icon tap on **bubble text** shown above waypoint icon (if waypoint does not have any name or description, go to left main menu, then select Waypoint info option, and find your waypoint by listing it with  $\lt$  and  $\gt$  button in top bar).
- 3. Scroll little bit down and tap on "…" button.
- 4. From menu select **Set waypoint icon for symbol name** option.
- 5. Enter waypoint **symbol name** (with this you can **globally** change icons for all waypoints that contains this **symbol name** in their metadata).
- 6. From shown dialog select **Choose icon from library**.
- 7. Choose some icon you like from the library and tap on it.
- 8. Go **back** to map screen and see your icon changed.

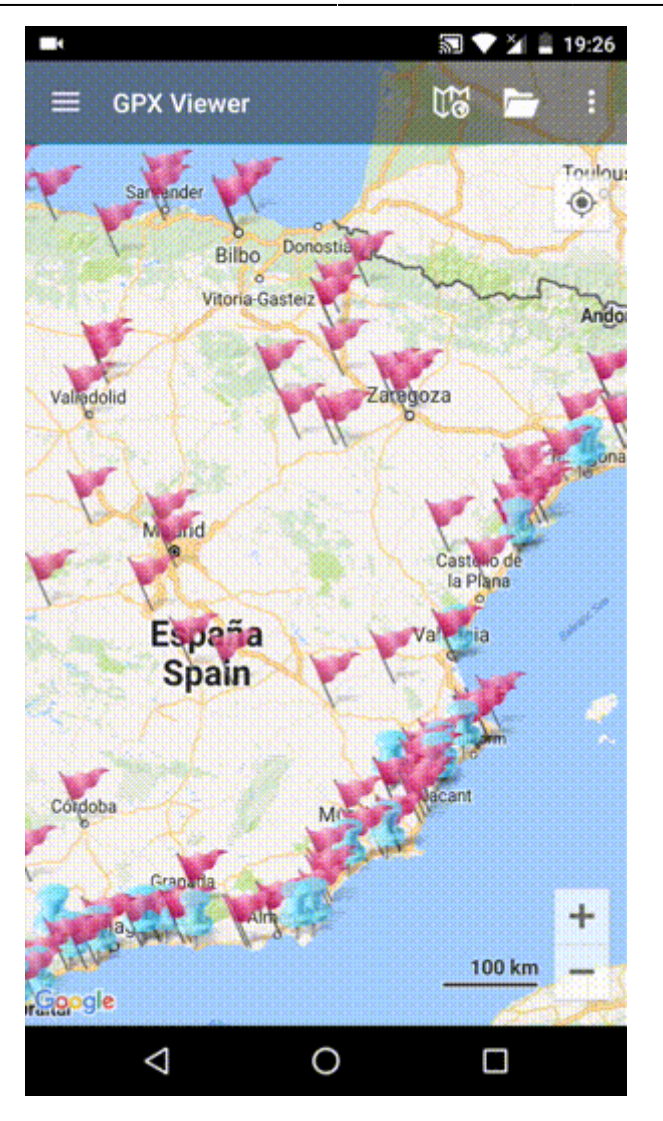

Permanent link:

<https://docs.vecturagames.com/gpxviewer/>- **GPX Viewer User Guide**

**[https://docs.vecturagames.com/gpxviewer/doku.php?id=docs:faq:how\\_to:change\\_waypoint\\_symbol\\_icon](https://docs.vecturagames.com/gpxviewer/doku.php?id=docs:faq:how_to:change_waypoint_symbol_icon)**

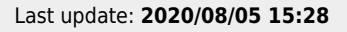

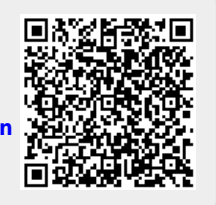

### **How to create generated icons**

GPX Viewer supports generating custom color and text icons for waypoints defined in gpx or kml files.

In gpx files you can define in  $\langle wpt \rangle$  tag  $\langle$  extensions  $\rangle$  tag, then  $\langle$  gpxwpx:WaypointExtension  $\rangle$  tag into which you need to add <gpxwpx:icon> tag. These tags are not included in gpx schema, so we are providing schema for this on this url:

<https://www.vecturagames.com/xmlschemas/GpxWaypointExtensionv1.xsd>. Example:

```
<wpt>
   ...
   <extensions>
     <gpxwpx:WaypointExtension>
       <gpxwpx:icon>...</gpxwpx:icon>
     </gpxwpx:WaypointExtension>
   </extensions>
   ...
</wpt>
```
Inside <gpxwpx:icon> and </gpxwpx:icon> tags instead of … you can write functions:

- color marker(color) instead of color you need to write color in RGB format, for example: #aab51c
- **text marker(string)** instead of string you need to write maximum of three characters and minimum one character, for example: 100

Example for **color\_marker(color)**:

```
<wpt>
   ...
   <extensions>
     <gpxwpx:WaypointExtension>
       <gpxwpx:icon>color_marker(#aab51c)</gpxwpx:icon>
     </gpxwpx:WaypointExtension>
   </extensions>
   ...
</wpt>
```
Result icon:

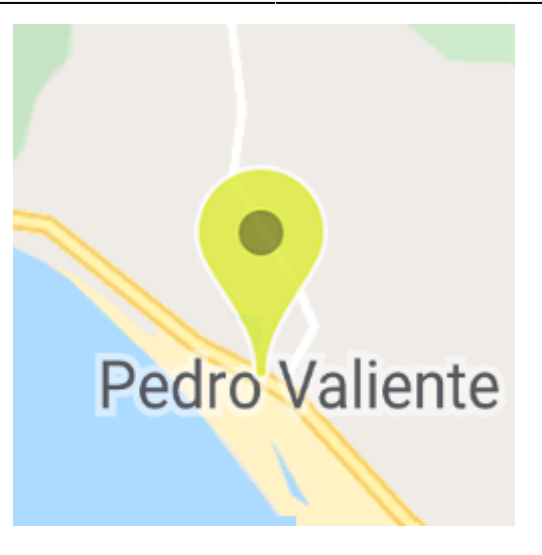

### Example for **text\_marker(string)**:

```
<wpt>
   ...
   <extensions>
     <gpxwpx:WaypointExtension>
       <gpxwpx:icon>text_marker(100)</gpxwpx:icon>
     </gpxwpx:WaypointExtension>
   </extensions>
   ...
</wpt>
```
Result icon:

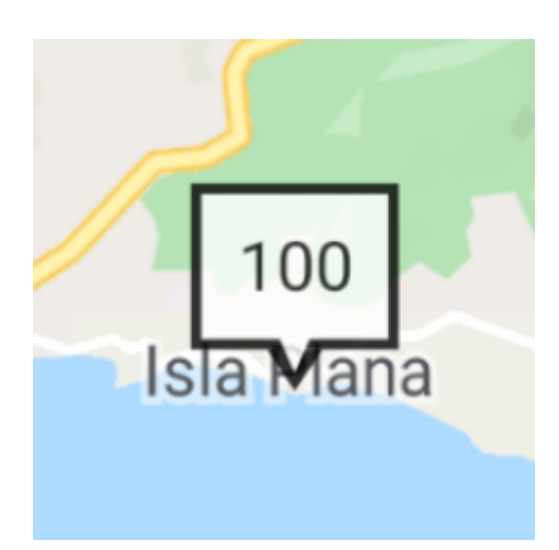

From: <https://docs.vecturagames.com/gpxviewer/> - **GPX Viewer User Guide**

Permanent link: **[https://docs.vecturagames.com/gpxviewer/doku.php?id=docs:faq:how\\_to:generated\\_waypoint\\_icon](https://docs.vecturagames.com/gpxviewer/doku.php?id=docs:faq:how_to:generated_waypoint_icon)**

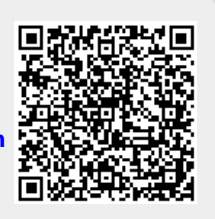

### **How to show graph below map**

This how to assumes that you have already opened gpx or kml file in GPX Viewer. If you haven't opened it yet here is [How to open gpx or kml file](#page-25-0).

Below are step by step instructions how to show graph below map. However these instructions won't work if you have previously disabled showing this graph below map by selecting **none** option. If you have disabled it, in GPX Viewer **open left main menu**, then tap on **Settings**, then tap on **Track/route** and in section **Graph** tap on **Show graph with data below the map** and select some option.

- 1. To show graph below map simply **tap** on desired track/route line for which you want to show graph.
- 2. Graph is shown below map if it contains some data. There are several types of data, but most basic are **elevation** and **speed**. If track/route does not contain these data no graph will be shown, just empty space with text **No data**.
- 3. To show other type of data on graph, just **tap** on **button** showing three bars in **bottom left corner**. It will show you dialog with selection of various data.
- 4. By tapping on graph you can show **position** on track/route **line**.
- 5. By tapping on two arrows button in **top right corner** of graph you can enable **scaling** of that graph. **Scaling** can be done by **double tapping and moving fingers**. By **single tapping** you can **move** that scaled graph.

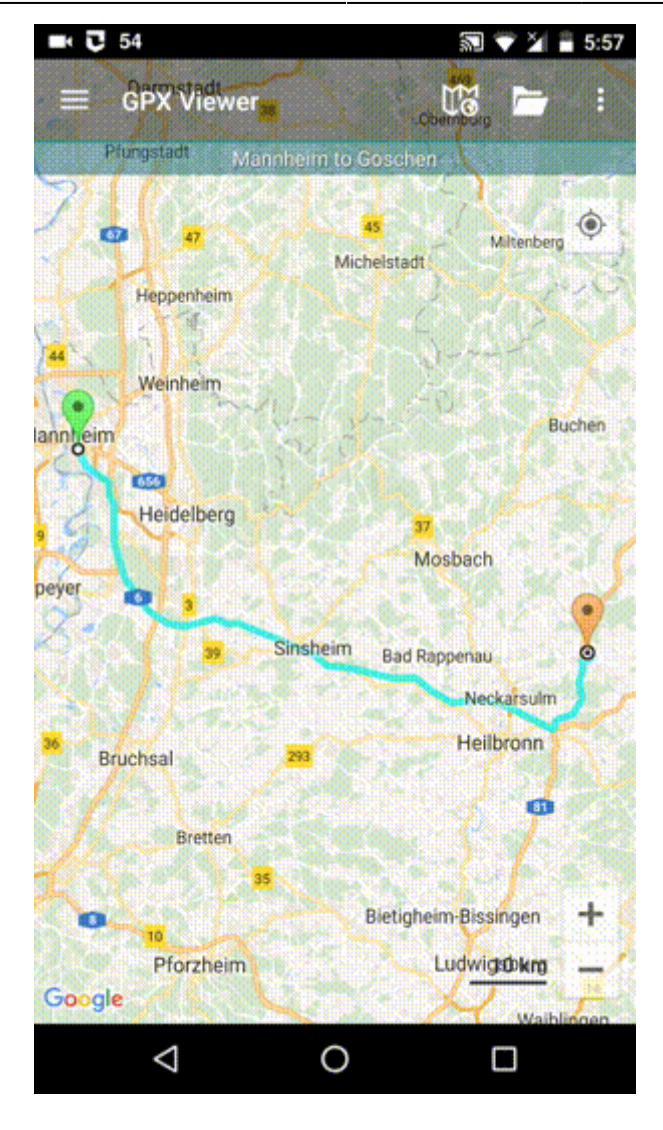

<https://docs.vecturagames.com/gpxviewer/>- **GPX Viewer User Guide**

Permanent link: **[https://docs.vecturagames.com/gpxviewer/doku.php?id=docs:faq:how\\_to:graph\\_below\\_map](https://docs.vecturagames.com/gpxviewer/doku.php?id=docs:faq:how_to:graph_below_map)**

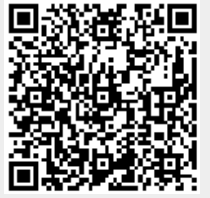

## **How to add custom offline map data**

Offline map is available only in GPX Viewer PRO. So this how to won't work in free version of GPX Viewer.

GPX Viewer PRO supports adding custom offline map data stored in [MBTiles](https://docs.mapbox.com/help/glossary/mbtiles) (SQLite database) files. These MBTiles must contain offline map data in raster format (images, for example png or jpeg).

Below are step by step instructions how to add custom offline map data stored in MBTiles.

- 1. First off you need to start GPX Viewer PRO.
- 2. In **top toolbar** tap on **map** button **without globe**. If you hidden this button previously tap on **…** button in top right corner in this top toolbar and from menu select **Offline map**. If you have also hidden this button, open left main menu, then tap on **Settings** button. In settings screen tap on **Maps** button and then **Offline map data manager**, when you do this you can continue to step 4 of this how to.
- 3. In **Offline map dialog** tap on **Raster** map item. Then tap on paint button to the right of **Raster** map item.
- 4. In **Offline map style** tap on **MBTiles file with raster offline map data** item, then in file browser find and select your custom offline map data stored in MBTiles file.
- 5. Tap on back button.
- 6. Tap on **switch** button in **top right corner** of **Offline map dialog** to enable this switch. Then tap on **OK** button.
- 7. GPX Viewer PRO will switch to offline map and show it shortly on the screen. If you have blank screen instead try zooming out to world level zoom and then try zooming in.

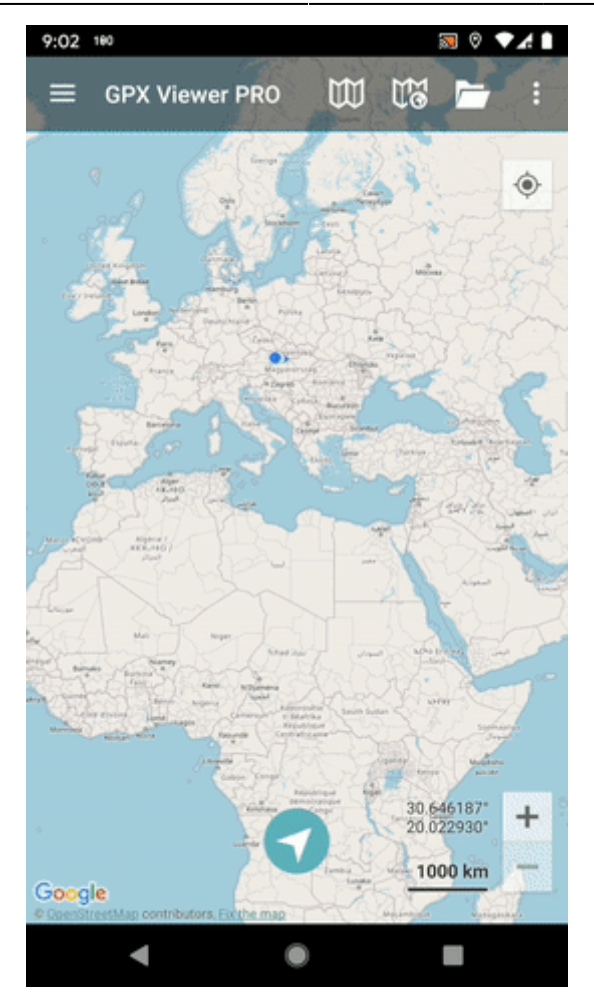

From: <https://docs.vecturagames.com/gpxviewer/>- **GPX Viewer User Guide**

Permanent link: **[https://docs.vecturagames.com/gpxviewer/doku.php?id=docs:faq:how\\_to:offline\\_map\\_raster](https://docs.vecturagames.com/gpxviewer/doku.php?id=docs:faq:how_to:offline_map_raster)**

Last update: **2021/01/13 21:58**

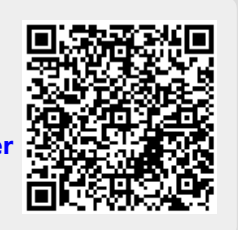

### **How to use offline map**

Offline map is available only in GPX Viewer PRO. So this how to won't work in free version of GPX Viewer.

GPX Viewer PRO currently supports only offline vector maps based on OpenStreetMap data which can be downloaded directly in GPX Viewer PRO. For adding custom 3rd party offline map data, please follow instructions in [How to add custom offline map data](https://docs.vecturagames.com/gpxviewer/doku.php?id=docs:faq:how_to:offline_map_raster)

Below are step by step instructions how to use offline map.

- 1. First off you need to start GPX Viewer PRO.
- 2. In **top toolbar** tap on **map** button **without globe**. If you have hidden this button previously, tap on **…** button in top right corner on this top toolbar. In shown menu tap on **Offline map**. If you have also hidden this button, open left main menu, then tap on **Settings** button. In settings screen tap on **Maps** button. Then tap on **Offline map data manager** button, when you do this you can continue to step 4 of this how to.
- 3. In **Offline map dialog** click on **Download** button at bottom.
- 4. In **Offline map data manager** tap on **+** button in bottom right corner and tap on **Worldwide low zooms** map data. In shown dialog tap on **OK** button. This map data are only low zoom data for the whole world. You also need to download detailed map data for a country or a region. To do this, navigate to that country or region in shown directory structure and download it.
- 5. Then go back to map screen.
- 6. In **top toolbar** tap on **map** button **without globe**. If you have hidden this button previously, tap on **…** button in top right corner on this top toolbar. In shown menu tap on **Offline map**.
- 7. Tap on **switch** button in **top right corner** of **Offline map dialog** to enable offline map mode. In shown list you can also select different offline map style. Then tap on **OK** button.
- 8. GPX Viewer PRO will switch to offline map and show it on the screen. If no map is shown, try zoom out to world level zoom and then try to zoom in.

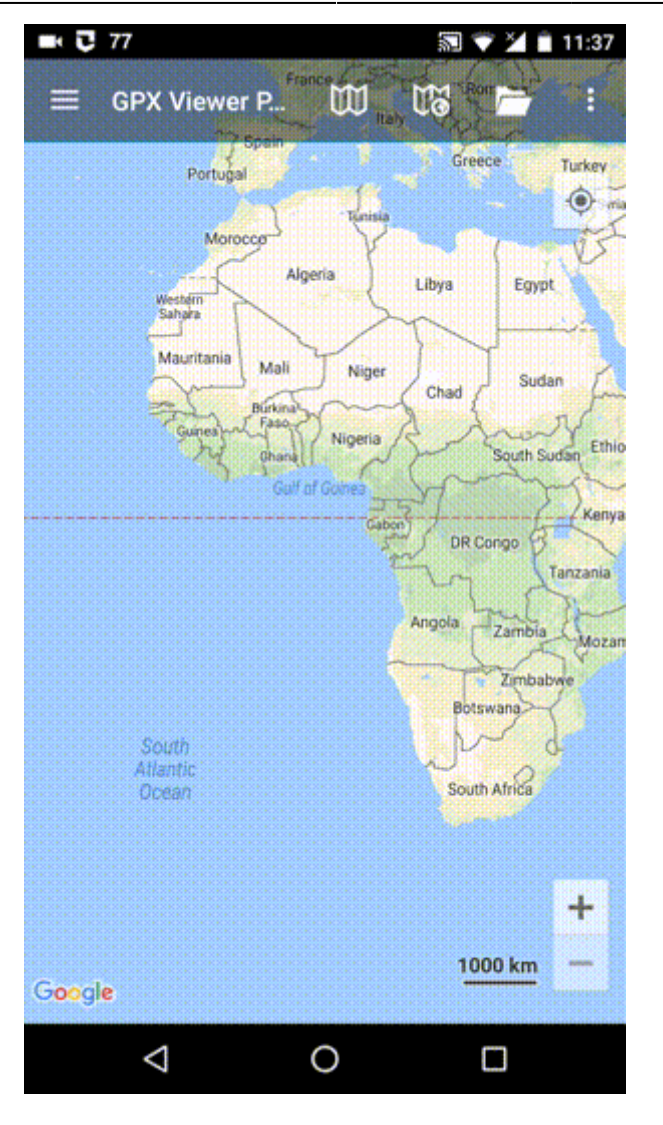

<https://docs.vecturagames.com/gpxviewer/>- **GPX Viewer User Guide**

Permanent link: **[https://docs.vecturagames.com/gpxviewer/doku.php?id=docs:faq:how\\_to:offline\\_maps](https://docs.vecturagames.com/gpxviewer/doku.php?id=docs:faq:how_to:offline_maps)**

Last update: **2021/02/16 21:03**

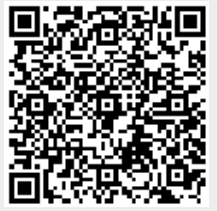

# **How to change directory for offline map data to SD card**

Offline map is available only in GPX Viewer PRO. So this how to won't work in free version of GPX Viewer.

Video below shows how to change directory for offline map data to SD card on **Android 5.0** as on higher versions this process is simpler. Unfortunately it is not possible to change directory for offline map data to SD card on devices with **Android 4.4.4 and lower**. On **Android 6.0 and higher** when you navigate to SD card you just need to grant permission to write to SD card through showed dialog. On **Android 5.0** in showed dialog you need to navigate to actual SD card into which you want to store offline map data and then tap on **Select all** button. You can also follow [step by step tutorial for](https://metactrl.com/docs/sdcard-on-lollipop) [Android 5.0.](https://metactrl.com/docs/sdcard-on-lollipop)

Below are step by step instructions how to change directory for offline map data to SD card.

- 1. First off you need to start GPX Viewer PRO.
- 2. In **top toolbar** tap on **map** button **without globe**. If you have hidden this button previously tap on **…** button in top right corner in this top toolbar and from menu select **Offline map**. If you have also hidden this button, open left main menu, then tap on **Settings** button. In settings screen tap on **Maps** button and then **Offline map data manager**, when you do this you can continue to step 4 of this how to.
- 3. In **Offline map dialog** tap on **Download** button at bottom.
- 4. In **Offline map data manager** tap on **…** button in top right corner.
- 5. From menu select **Change offline map data directory**.
- 6. In **Android 6.0 and higher** you will be asked to grant GPX Viewer PRO permission to read and write external storage if you haven't granted it yet. In order for GPX Viewer PRO to change directory for offline map data you need to grant this permission to GPX Viewer PRO.
- 7. In showed dialog navigate to **SD card directory** (basically it has path /storage/dir where dir may be sdcard0, sdcard1 or some not trivial name like 81AL-65R0, this depends on device and Android version). In **Android 6.0 and higher** when opening SD card directory you will be asked to grant GPX Viewer PRO permission to read and write to SD card if you haven't granted it yet. In order for GPX Viewer PRO to change directory for offline map data you need to grant this permission to GPX Viewer PRO.
- 8. Then tap on **+** button in top right corner to create directory, give it a name and tap on **OK** button.
- 9. After this on **Android 5.0** it will show screen with storage selection. In left showed menu tap on storage which is your SD card and after this at bottom tap on **Select all** button. After this tap on **Confirm** button. You can review this step in video below.

Below is video showing following instructions above on **Android 5.0**:

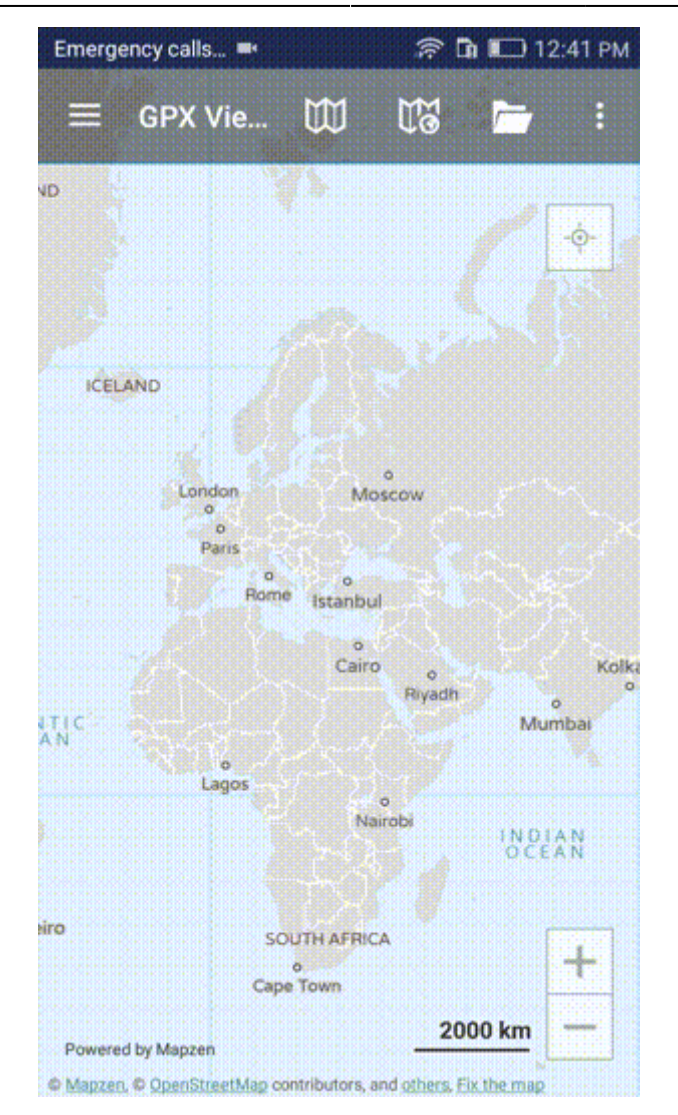

From: <https://docs.vecturagames.com/gpxviewer/>- **GPX Viewer User Guide**

Permanent link: **[https://docs.vecturagames.com/gpxviewer/doku.php?id=docs:faq:how\\_to:offline\\_maps\\_directory](https://docs.vecturagames.com/gpxviewer/doku.php?id=docs:faq:how_to:offline_maps_directory)**

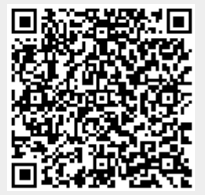

# **How to add offline map style**

Offline map is available only in GPX Viewer PRO. So this how to won't work in free version of GPX Viewer.

Currently it is possible only to modify existing offline map styles available in GPX Viewer PRO and add new offline map styles based on these existing styles. Some styles have hillshading and elevation contours to be shown on the offline map. All styles support 3D buildings rendering and showing transit lines. Refill style has multiple color variants to experiment with.

Below are step by step instructions how to add offline map style.

- 1. First off you need to start GPX Viewer PRO.
- 2. Open left main menu, then tap on **Settings** button. In settings screen tap on **Maps** button and then **Offline map style manager**.
- 3. In **Offline map style manager** tap on + button in bottom right corner.
- 4. Tap on **Offline map style** option which will show you dialog with available offline map styles. Tap on some style you like (we have selected Refill in video below).
- 5. To recognize your style in **Offline map dialog** name it by tapping on **Name** option (we have named it Dark).
- 6. If you have selected Refill as base style you can change color theme by tapping on **Color theme**.
- 7. You can also adjust other options (we have enabled transit lines).
- 8. Go back to main map screen by tapping back button multiple times.
- 9. In **top toolbar** tap on **map** button **without globe**. If you hidden this button previously tap on **…** button in top right corner in this top toolbar and from menu select **Offline map**. If you have also hidden this button, open left main menu, then tap on **Settings** button. In settings screen tap on **Maps** button and then **Offline map**.
- 10. In shown **Offline map dialog** select style you have added and tap on **OK** button.

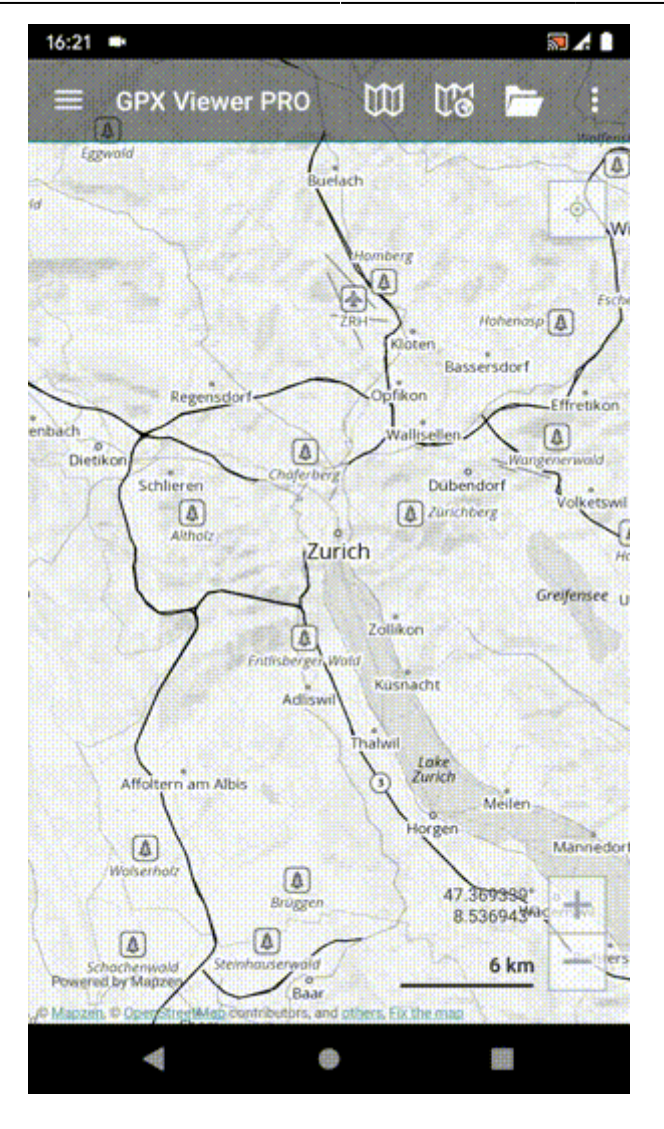

<https://docs.vecturagames.com/gpxviewer/> - **GPX Viewer User Guide**

Permanent link: **[https://docs.vecturagames.com/gpxviewer/doku.php?id=docs:faq:how\\_to:offline\\_maps\\_style](https://docs.vecturagames.com/gpxviewer/doku.php?id=docs:faq:how_to:offline_maps_style)**

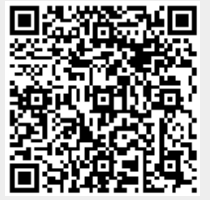

# <span id="page-25-0"></span>**How to open gpx or kml file**

Most important and basic feature of GPX Viewer is it's ability to open gpx and kml files. In this section we will describe how to open gpx file step by step:

- 1. First off you need to start GPX Viewer.
- 2. Then open left main menu and click on **Open files** button.
- 3. If your device is running **Android 6.0 or higher** GPX Viewer will request **permission** to read and write external storage. Note that without you granting this permission to GPX Viewer, it won't be able to open gpx or kml files.
- 4. Next you need to navigate to **directory** in which your gpx file is stored.
- 5. Select your gpx file by **tapping on it** and then tap on **Open** button.
- 6. After this your gpx file will be opened and showed on the map

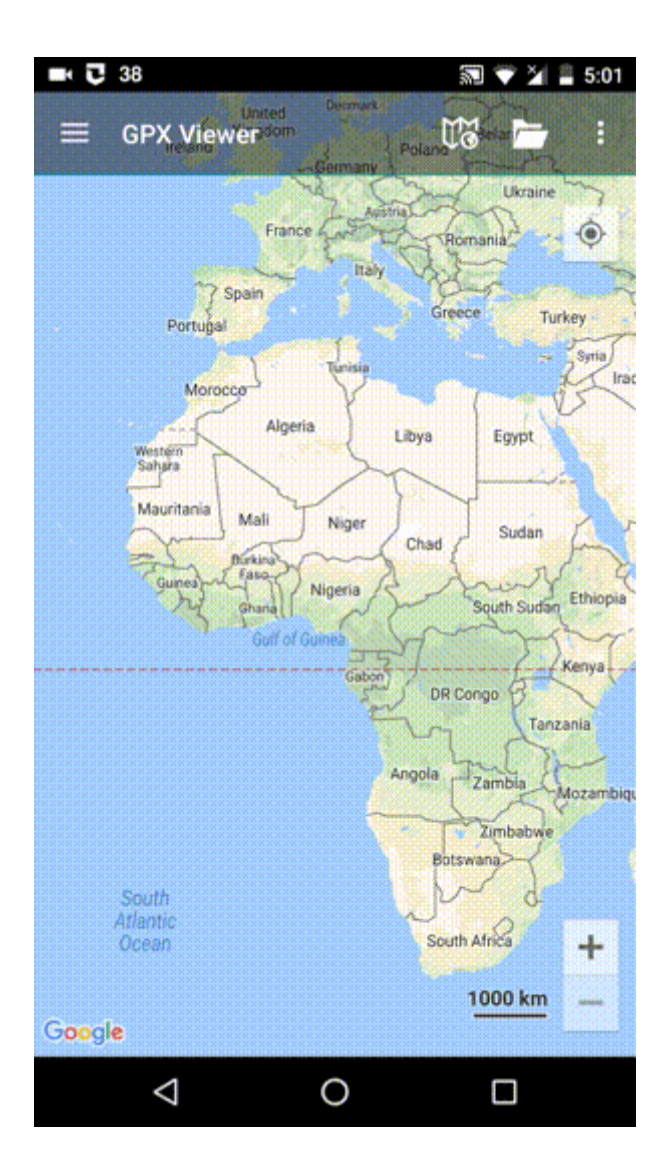

From: <https://docs.vecturagames.com/gpxviewer/> - **GPX Viewer User Guide**

Permanent link:

**[https://docs.vecturagames.com/gpxviewer/doku.php?id=docs:faq:how\\_to:open\\_file](https://docs.vecturagames.com/gpxviewer/doku.php?id=docs:faq:how_to:open_file)**

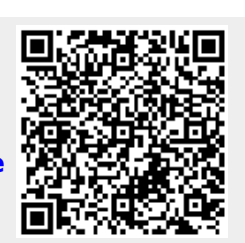

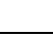

### <span id="page-27-0"></span>**How to record and export track**

Track recording feature is available only in GPX Viewer PRO. So this how to won't work in free version of GPX Viewer.

Below are steps describing how to record and export track in GPX Viewer PRO:

- 1. First off you need to start GPX Viewer PRO.
- 2. Ensure that GPS is enabled on your device.
- 3. If you have Android 6.0 or higher ensure also that GPX Viewer PRO has permission for location granted.
- 4. Open left main menu and tap on **Track recording** button. This will show red recording button in the middle of right edge of GPX Viewer PRO screen.
- 5. Tap on **red recording button** in the middle of right edge of GPX Viewer PRO screen.
- 6. Note that when device is connected to internet and option **Elevation from air pressure** in **GPS** in **Settings** is enabled (it is enabled by default after installing GPX Viewer PRO), GPX Viewer PRO will determine and record track with elevation computed from air pressure. When you are recording track in closed environment eg. in car with closed doors and windows GPX Viewer PRO won't record elevation correctly. In this use case it is needed to disable option **Elevation from air pressure**.
- 7. You can alternatively enable **Follow GPS** and **Rotate map** functions in left main menu to continuously move map to device position and rotate it according to device orientation. Also when you open left main menu and tap on **Settings** then on **GPS** you can enable or disable **Rotate map according to GPS** option. You can also enable or disable **Move to lower part of the screen** which will enable or disable moving position on map to lower part of the screen.
- 8. When you want to stop recording track tap on **gray stop button** in the middle of right edge of GPX Viewer PRO screen.
- 9. Then dialog with entering **name** for track will be shown. Enter track name and tap on **OK** button.
- 10. If you have Android 6.0 and higher, you will be asked to grant GPX Viewer PRO permission to storage if you haven't done this already. If you don't grant GPX Viewer permission to storage in Android 6.0 and higher, it cannot export recorded track into file. Next navigate to **directory** into which you want to export track and tap on **Confirm** button.
- 11. Next you can enter **track file name** and **description** and **file type** (gpx or kml) and tap on **OK** button.
- 12. It will export your track to desired file format and directory and show path to this file in short text message at bottom of the screen.

**IMPORTANT NOTE:** If you have Android 6.0 and higher, battery optimization is used and Android system restrict apps running time in the background. When you turn off display while recording a track in GPX Viewer PRO it may not record anything or record only some points. In this case you need to [turn off battery optimization](https://android.gadgethacks.com/how-to/android-basics-disable-doze-app-standby-for-individual-apps-0168960) and also [turn off battery saver mode.](https://help.republicwireless.com/hc/en-us/articles/115011622327-How-to-Turn-off-the-Battery-Saver) Also please have a look at this website [dontkillmyapp.com](https://dontkillmyapp.com) as it can help you resolving these problems too.

If you have Android 10 and higher, please ensure that you have granted GPX Viewer PRO permission to always access location in order for recording to work properly when GPX Viewer PRO is in background or when device screen is turned off. You can read more in this article [Google to put](https://www.zdnet.com/article/google-to-put-a-muzzle-on-android-apps-accessing-location-data-in-the-background) [a muzzle on Android apps accessing location data in the background](https://www.zdnet.com/article/google-to-put-a-muzzle-on-android-apps-accessing-location-data-in-the-background).

Below is video showing following instructions above:

mode.

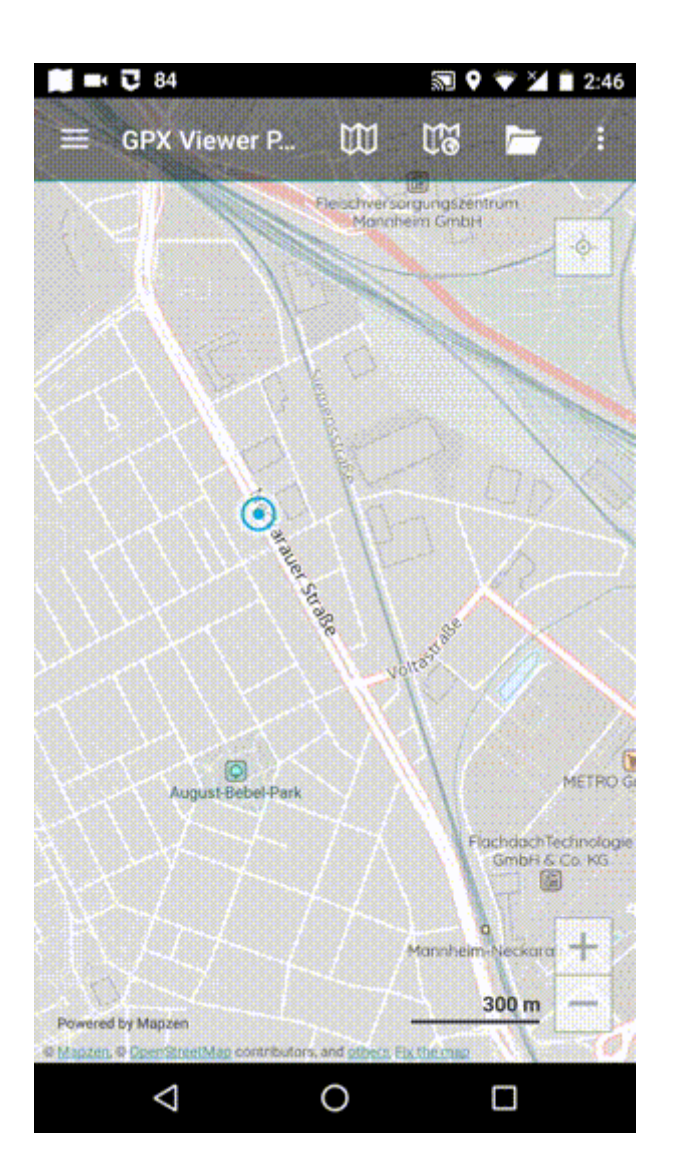

From: <https://docs.vecturagames.com/gpxviewer/>- **GPX Viewer User Guide**

Permanent link: **[https://docs.vecturagames.com/gpxviewer/doku.php?id=docs:faq:how\\_to:record\\_track](https://docs.vecturagames.com/gpxviewer/doku.php?id=docs:faq:how_to:record_track)**

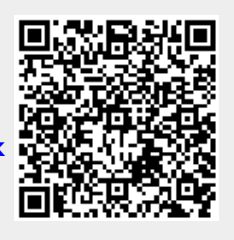

### **How to export recorded track into multiple formats**

Track recording feature is available only in GPX Viewer PRO. So this how to won't work in free version of GPX Viewer. This how to assumes that you know how to record and export track in GPX Viewer PRO. If you do not have experience with this, please visit [How to record and export track.](#page-27-0)

Below are steps describing how to export recorded track into multiple formats in GPX Viewer PRO (these instructions starts when track recording process is in progress):

- 1. During track recording open **left main menu**.
- 2. Tap on **Settings** button.
- 3. In Settings tap on **Track recording** button.
- 4. Then scroll down and disable **Automatically delete tracks after export** checkbox.
- 5. Go back to map screen.
- 6. When you want to stop recording track tap on **gray stop button** in the middle of right edge of GPX Viewer PRO screen.
- 7. Confirm dialogs and proceed to dialog where you can choose **File type**, choose your preferred file type and tap on **OK** button.
- 8. After exporting track into your preferred file format tap on **red recording button** in the middle of right edge of GPX Viewer PRO screen.
- 9. In shown dialog tap on **Export** button.
- 10. Confirm dialogs and proceed to dialog where you can choose **File type**, choose your second preferred file type and tap on **OK** button.

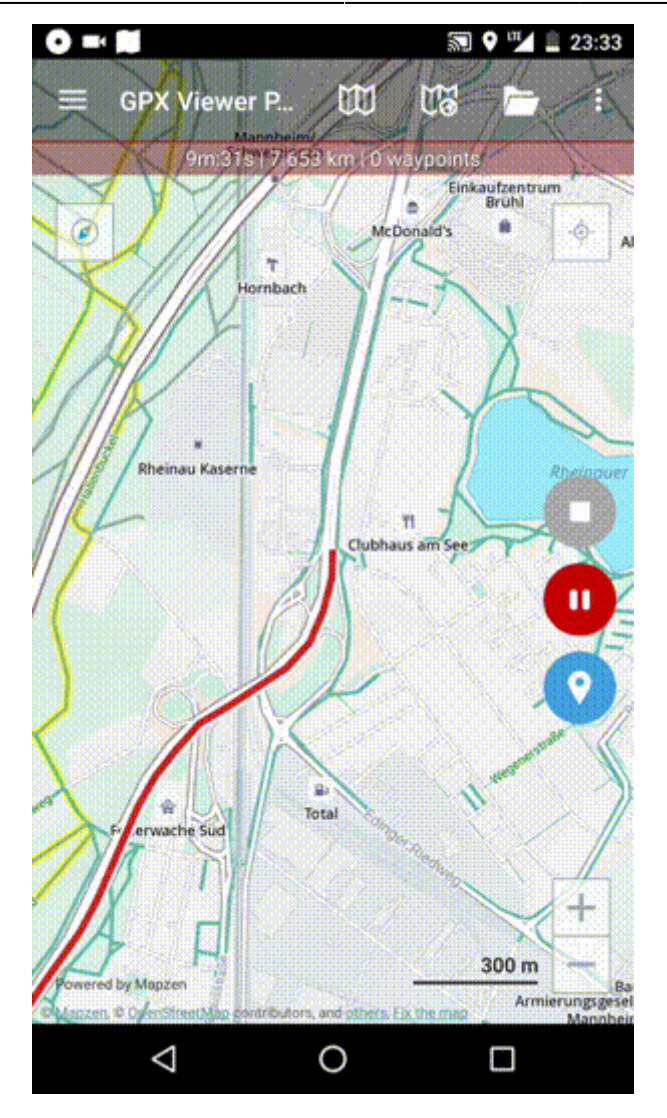

<https://docs.vecturagames.com/gpxviewer/>- **GPX Viewer User Guide**

Permanent link: **[https://docs.vecturagames.com/gpxviewer/doku.php?id=docs:faq:how\\_to:record\\_track\\_multiple\\_format\\_export](https://docs.vecturagames.com/gpxviewer/doku.php?id=docs:faq:how_to:record_track_multiple_format_export)**

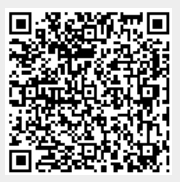

# **How to show OpenWeatherMap**

GPX Viewer supports showing OpenWeatherMap weather overlays over online maps. OpenWeatherMap works only with online maps and it also needs device to be connected to internet.

Below are step by step instructions how to show OpenWeatherMap.

- 1. First off you need to start GPX Viewer.
- 2. On the map screen tap on **…** button in top right corner in **top toolbar** and from menu select **OpenWeatherMap**. If you have hidden this button, open left main menu, then tap on **Settings** button. In settings screen tap on **Maps** button and then **OpenWeatherMap**.
- 3. In shown dialog choose some overlay which you want to be shown over the online map in GPX Viewer.

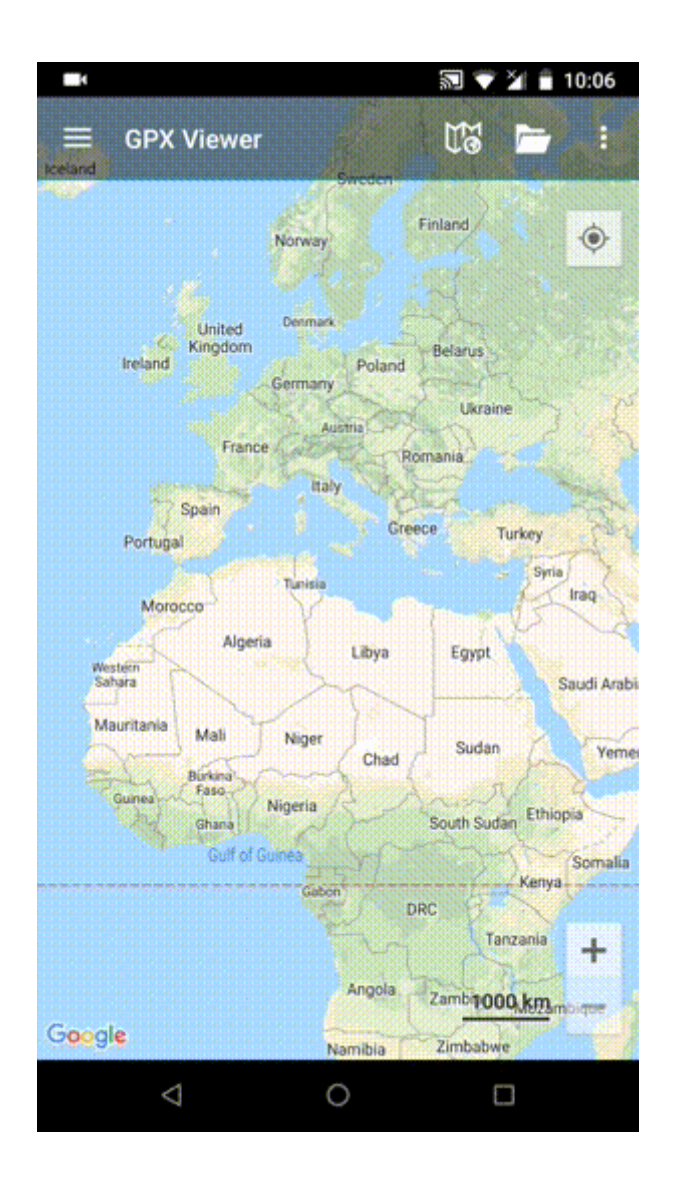

From: <https://docs.vecturagames.com/gpxviewer/>- **GPX Viewer User Guide**

Permanent link: **[https://docs.vecturagames.com/gpxviewer/doku.php?id=docs:faq:how\\_to:show\\_openweathermap](https://docs.vecturagames.com/gpxviewer/doku.php?id=docs:faq:how_to:show_openweathermap)**

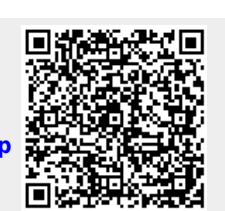

# **How to use GPX Viewer as a simple navigation**

GPX Viewer can be used as a very simple navigation tool which will continuously align map position and rotation to device current position and orientation. For this usage you first need to open gpx or kml file in GPX Viewer which is described in [How to open gpx or kml file](#page-25-0). Note that GPX Viewer won't provide you turn-by-turn instructions. Below are instructions how to enable simple navigation functionality:

- 1. Ensure that **GPS** is **enabled** on your device.
- 2. If you have **Android 6.0 or higher** ensure also that GPX Viewer has **permission** for **location granted**.
- 3. Open left main menu and tap on **Follow GPS**.
- 4. Alternatively, to enable **Follow GPS** you can tap on blue navigation icon at the bottom of map screen.
- 5. Again open left main menu and tap on **Rotate map**. By default **Rotate map** feature is based on GPS (you can change this as is written in step 6 so it will be based on compass). If it is not working properly on your device it is possible that you need to calibrate compass on your device. Here you can find information how to calibrate compass: <https://www.androidpit.com/how-to-calibrate-compass-on-android>.
- 6. Alternatively, to enable **Rotate map** you can tap again on speedometer. To disable **Follow GPS** and **Rotate map**, just tap again on speedometer.
- 7. Then alternatively you can **zoom in** to your device position.
- 8. When you open left main menu and tap on **Settings** then on **GPS** you can enable or disable **Rotate map according to GPS** option. You can also enable or disable **Move to lower part of the screen** which will enable or disable moving position on map to lower part of the screen (this will work only when function **Follow GPS** is enabled).

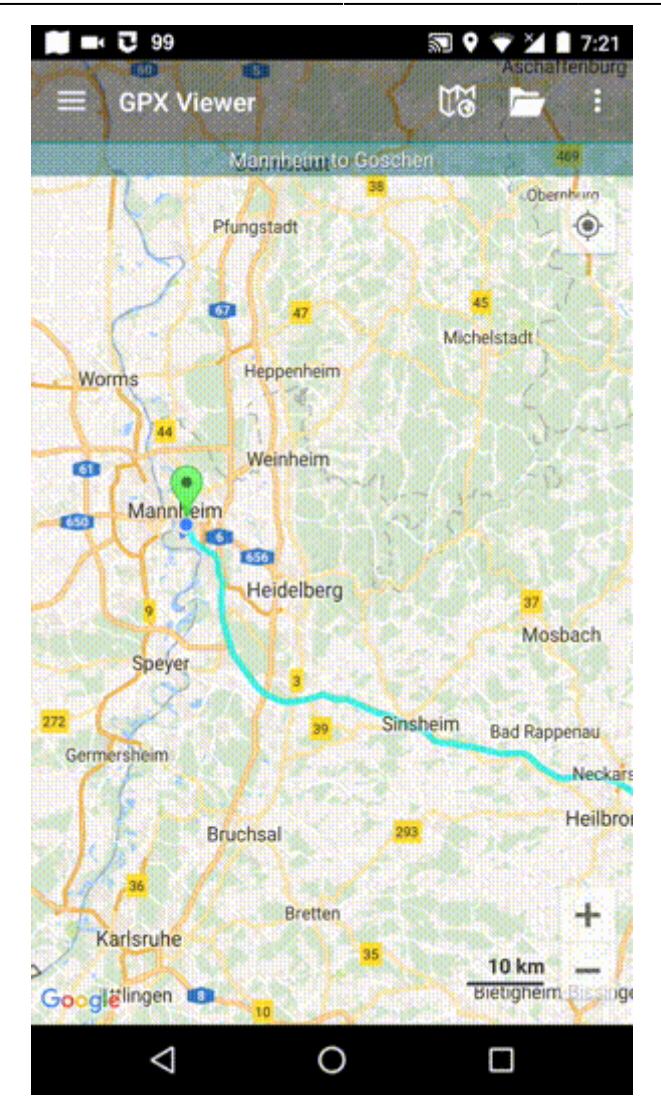

<https://docs.vecturagames.com/gpxviewer/> - **GPX Viewer User Guide**

Permanent link: **[https://docs.vecturagames.com/gpxviewer/doku.php?id=docs:faq:how\\_to:simple\\_navigation](https://docs.vecturagames.com/gpxviewer/doku.php?id=docs:faq:how_to:simple_navigation)**

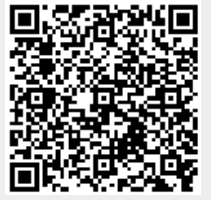

# **How to change track/route color**

This how to assumes that you have already opened gpx or kml file in GPX Viewer which contains at least one track or route. If you haven't opened it yet here is [How to open gpx or kml file](#page-25-0).

Below are step by step instructions how to change track/route color.

- 1. Open **left main menu** in GPX Viewer.
- 2. Tap on **Settings** button.
- 3. In Settings tap on **Track/route** button.
- 4. Then scroll down and tap on **Colors**.
- 5. GPX Viewer is a viewing application, if you need to change color of specific track/route, please follow instructions [How to change track/route custom color](https://docs.vecturagames.com/gpxviewer/doku.php?id=docs:faq:how_to:track_custom_color). In this screen you can change a color which will be used for first track/route, second track/route, third track/route etc. by tapping on item and then tapping on **Edit** option from the menu. Then color palette will be shown, so you can adjust color and then tap on new color.
- 6. Go back to the main map screen and track/route color will be changed.
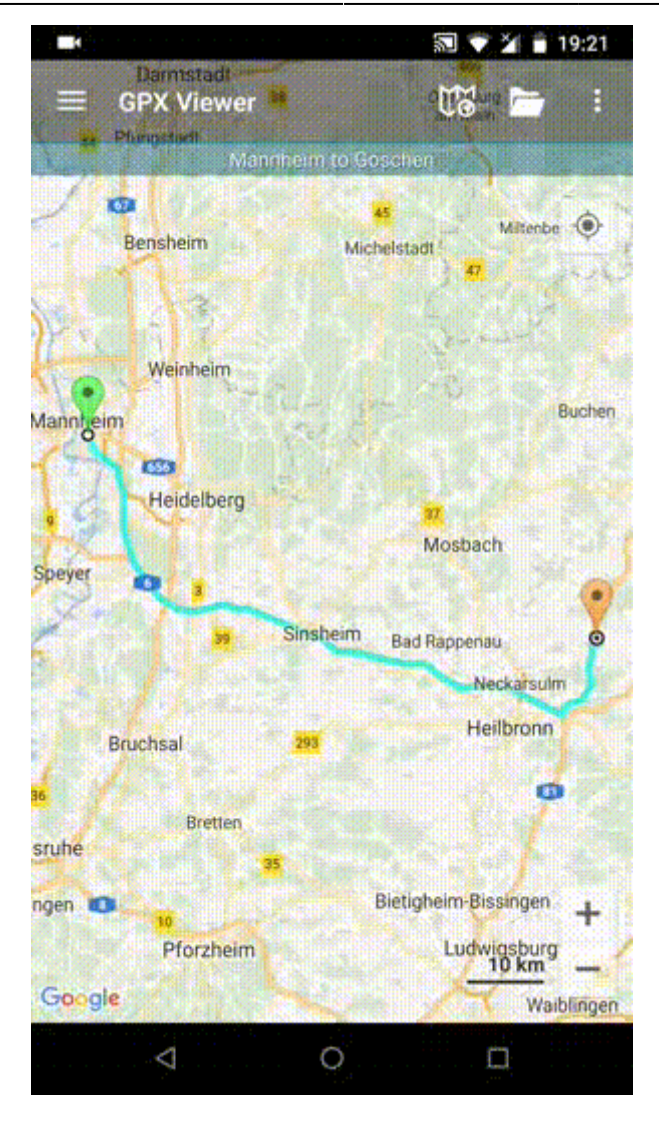

#### From:

<https://docs.vecturagames.com/gpxviewer/>- **GPX Viewer User Guide**

Permanent link: **[https://docs.vecturagames.com/gpxviewer/doku.php?id=docs:faq:how\\_to:track\\_color](https://docs.vecturagames.com/gpxviewer/doku.php?id=docs:faq:how_to:track_color)**

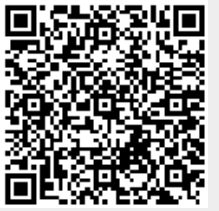

# <span id="page-37-0"></span>**How to change track/route custom color**

This how to assumes that you have already opened gpx or kml file in GPX Viewer which contains at least one track or route. If you haven't opened it yet here is [How to open gpx or kml file](#page-25-0). Please note that track/route custom colors are not saved, but cached, so if you clean **Opened files cache** in **Clear cache data** in **Miscellaneous Settings** these settings for track/route custom colors will be deleted.

Below are step by step instructions how to change track/route custom color. Also for this custom color to work, you need to have **Settings** - **Track/route** - **Color from file** option enabled.

- 1. Open **left main menu** in GPX Viewer.
- 2. Tap on **Track/route info** button.
- 3. In **Track/route info** screen tap on … button and from menu select **Set custom color**.
- 4. In shown menu tap on **Set custom color**.
- 5. Then color palette will be shown, so you can adjust color and then tap on new color.
- 6. Go back to the main map screen and track/route color will be changed.

Below is video showing following instructions above:

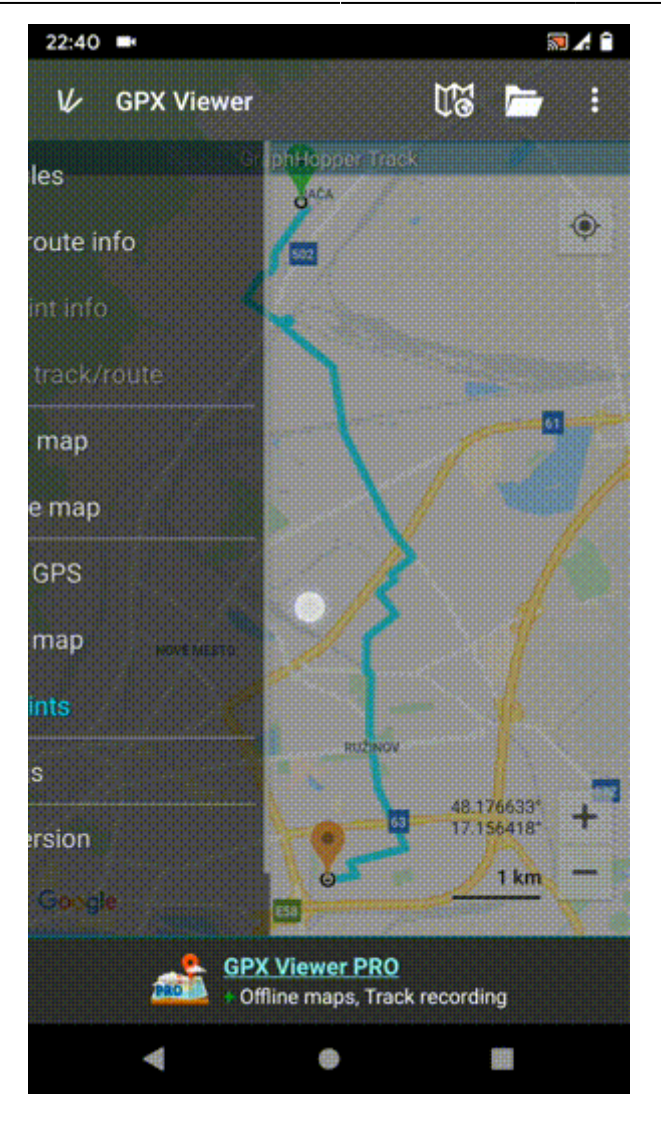

#### From:

<https://docs.vecturagames.com/gpxviewer/>- **GPX Viewer User Guide**

Permanent link: **[https://docs.vecturagames.com/gpxviewer/doku.php?id=docs:faq:how\\_to:track\\_custom\\_color](https://docs.vecturagames.com/gpxviewer/doku.php?id=docs:faq:how_to:track_custom_color)**

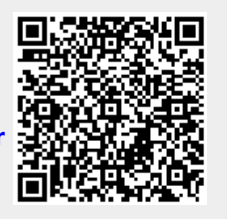

# <span id="page-39-0"></span>**How to visualize data on track line**

This how to assumes that you have already opened gpx or kml file in GPX Viewer. If you haven't opened it yet here is [How to open gpx or kml file](#page-25-0).

Below are step by step instructions how to visualize data on track/route line.

- 1. Open **left main menu** in GPX Viewer.
- 2. Tap on **Settings** button.
- 3. In Settings tap on **Track/route** button.
- 4. Then scroll down and tap on **Color line by data option**.
- 5. In dialog select from drop down menu under **Data:** caption for example Elevation. Note that track/route you have opened from gpx or kml file must contain Elevation data.
- 6. Then from drop down menu in dialog under **Gradient mode:** select option **Dynamic (based on track stats)**. This option will adjust color legend according to track data.
- 7. Then tap on **OK** button.
- 8. Go back to map screen and preview that track/route line is colored by selected data. Also note that at bottom of map there is shown legend showing which colors represent which data values.
- 9. When you tap on this legend you can change **Data** and **Gradient mode** options as in Settings screen.

Below is video showing following instructions above:

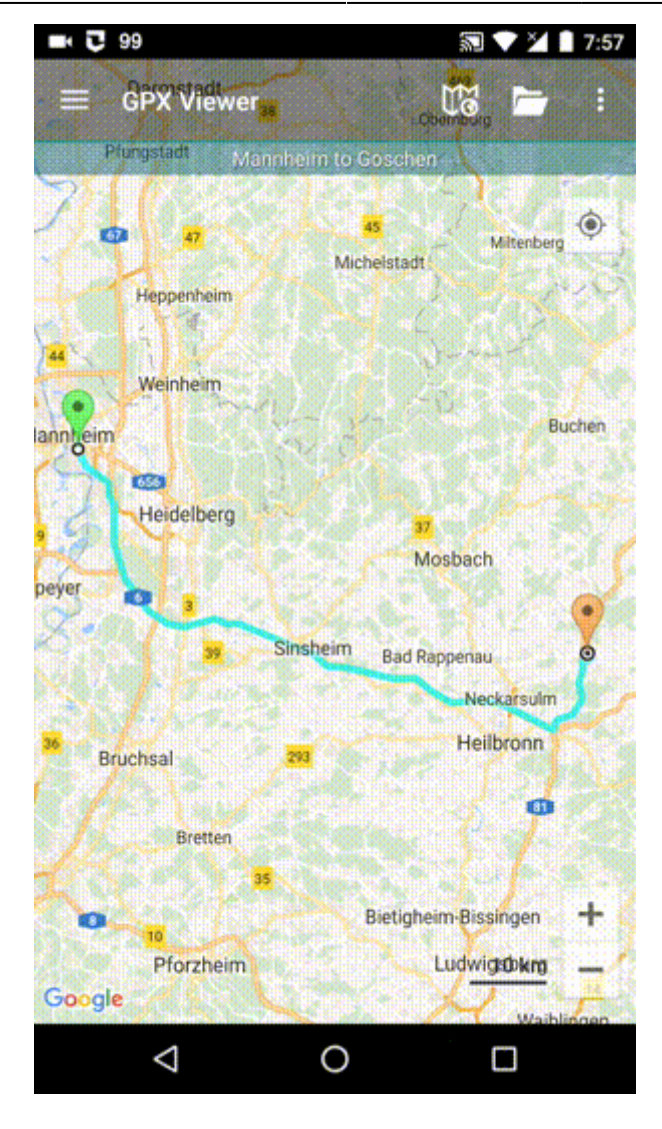

#### From:

<https://docs.vecturagames.com/gpxviewer/> - **GPX Viewer User Guide**

Permanent link: **[https://docs.vecturagames.com/gpxviewer/doku.php?id=docs:faq:how\\_to:visualize\\_line\\_data](https://docs.vecturagames.com/gpxviewer/doku.php?id=docs:faq:how_to:visualize_line_data)**

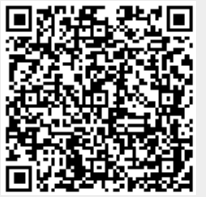

# <span id="page-41-0"></span>**Online map is blue or have another color**

When you encounter issue that every online map which you select has blue or another color tint it is highly possible that you have accidentally enabled some OpenWeatherMap overlay. To fix this issue, follow these steps:

- 1. First off you need to start GPX Viewer.
- 2. On the map screen tap on **…** button in top right corner in **top toolbar** and from menu select **OpenWeatherMap**. If you have hidden this button, open left main menu, then tap on **Settings** button. In settings screen tap on **Maps** button and then **OpenWeatherMap**.
- 3. In shown dialog choose option none.

From: <https://docs.vecturagames.com/gpxviewer/> - **GPX Viewer User Guide**

Permanent link: **[https://docs.vecturagames.com/gpxviewer/doku.php?id=docs:faq:issue:blue\\_online](https://docs.vecturagames.com/gpxviewer/doku.php?id=docs:faq:issue:blue_online)**

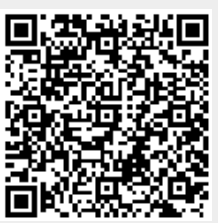

**Sending crash log**

GPX Viewer User Guide - https://docs.vecturagames.com/gpxviewer/

When you encounter that GPX Viewer is crashing, you can help us resolving your issue by locating GPX Viewer crash log file and sending it to us to our e-mail address [gpxviewer@vecturagames.com](mailto:mailto:gpxviewer@vecturagames.com).

To locate GPX Viewer crash log file, you can use some file manager app with which you are familiar. If you didn't used any file manager app, we recommend you using Total Commander app [https://play.google.com/store/apps/details?id=com.ghisler.android.TotalCommander.](https://play.google.com/store/apps/details?id=com.ghisler.android.TotalCommander)

To get GPX Viewer crash log file, open your file manager app, in Android file structure navigate to your external files dir (this depends mostly on device, but in most cases it should have path **/storage/emulated/0**). Next, navigate to directory

**Android/data/com.vecturagames.android.app.gpxviewer/files**. In this directory locate **crash log.txt** file and send it to our e-mail address [gpxviewer@vecturagames.com](mailto:mailto:gpxviewer@vecturagames.com) as an attachment.

From: <https://docs.vecturagames.com/gpxviewer/> - **GPX Viewer User Guide**

Permanent link: **[https://docs.vecturagames.com/gpxviewer/doku.php?id=docs:faq:issue:getting\\_crash\\_log](https://docs.vecturagames.com/gpxviewer/doku.php?id=docs:faq:issue:getting_crash_log)**

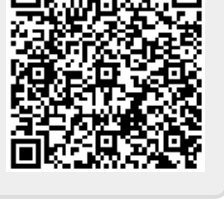

# <span id="page-43-0"></span>**Current GPS position is on the lower part of the screen**

When you enable **Follow GPS** function in the left main menu, GPX Viewer will by continuously align map position so that current GPS position is located on the lower part of the screen. This alignment is a default setting for GPX Viewer, because when used together with enabled **Rotate map** function in the left main menu, GPX Viewer can be used as simple navigation as you will see more of the track in front of you. However, this behavior can be changed so that this current GPS position will be aligned to the center of the screen. You can do this by following steps below.

- 1. First off you need to start GPX Viewer.
- 2. Open **left main menu**.
- 3. Tap on **Settings** button.
- 4. In Settings tap on **GPS** button.
- 5. Uncheck **Move to the lower part of the screen** option.
- 6. Go **back** to map screen.

From: <https://docs.vecturagames.com/gpxviewer/> - **GPX Viewer User Guide**

Permanent link: **[https://docs.vecturagames.com/gpxviewer/doku.php?id=docs:faq:issue:gps\\_position\\_lower\\_part](https://docs.vecturagames.com/gpxviewer/doku.php?id=docs:faq:issue:gps_position_lower_part)**

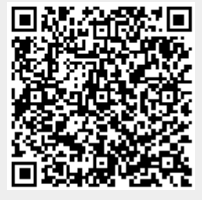

# <span id="page-44-0"></span>**Downloaded offline map data are not shown on the map**

If you are encountering issue that downloaded offline map data are not shown on main map screen in GPX Viewer PRO this may have several reasons. Solutions which will solve most of the cases of this issue are as follows:

- 1. Try zooming out by **-** button in bottom right corner as much as possible.
- 2. If no map is shown, in **top toolbar** tap on **map** button **without globe**. If you hidden this button previously tap on **…** button in top right corner in this top toolbar and from menu select **Offline map**. If you have also hidden this button, open left main menu, then tap on **Settings** button. In settings screen tap on **Maps** button and then **Offline map data manager**, when you do this you can continue to step 4 of this how to.
- 3. In **Offline map dialog** tap on **Download** button at bottom.
- 4. In **Offline map data manager** tap on **…** button in top right corner and select **Check offline map data integrity**, if it will show dialog that there are problems with offline map data, tap on **Yes** button to fix them. Then go back to main map screen and check whether downloaded offline map data are shown. If not, open again **Offline map data manager** and continue to step 5.
- 5. In **Offline map data manager** tap on **+** button in bottom right corner and tap on **Worldwide low zooms** map data. When download is successfull go back into map screen.
- 6. If no map is shown, open **Offline map data manager** again, then tap on **…** button in top right corner and select **Delete all offline map data**.
- 7. If still no map is shown, uninstall GPX Viewer PRO from your device.
- 8. Restart your device.
- 9. Install GPX Viewer PRO from Google Play Store again.
- 10. Try downloading worldwide offline map data and see if it is working.
- 11. If worldwide offline map is working, try downloading other offline map data.

If this doesn't solve your problem, please create ticket at our support system <https://support.vecturagames.com/gpxviewer>.

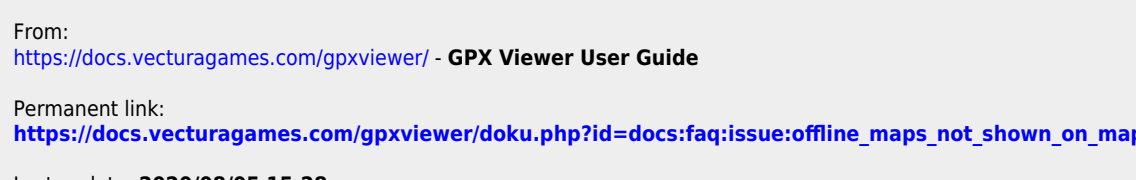

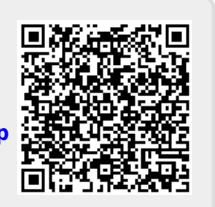

# <span id="page-45-0"></span>**Sending crash log**

When you encounter that GPX Viewer is crashing, you can help us resolving your issue by locating GPX Viewer crash log file and sending it to us to our e-mail address [gpxviewer@vecturagames.com](mailto:mailto:gpxviewer@vecturagames.com). Steps for sending us GPX Viewer crash log file are as follows:

1. Firstly you need some file manager app to locate GPX Viewer crash log file. You can use the one with which you are familiar with or if you haven't any file manager app, we recommend you using Total Commander app [https://play.google.com/store/apps/details?id=com.ghisler.android.TotalCommander.](https://play.google.com/store/apps/details?id=com.ghisler.android.TotalCommander)

2. To get GPX Viewer crash log file, open your file manager app and in Android file structure navigate to your external files dir (this depends mostly on device, but in most cases it should have path **/storage/emulated/0**)

- 3. Next, navigate to directory **Android/data/com.vecturagames.android.app.gpxviewer/files**.
- 4. In this directory locate **crash\_log.txt** file (in this example absolute path for this file is **/storage/emulated/0/Android/data/com.vecturagames.android.app.gpxviewer/files**) and send it to our e-mail address [gpxviewer@vecturagames.com](mailto:mailto:gpxviewer@vecturagames.com) as an attachment.

From: <https://docs.vecturagames.com/gpxviewer/> - **GPX Viewer User Guide**

Permanent link: **[https://docs.vecturagames.com/gpxviewer/doku.php?id=docs:faq:issue:sending\\_crash\\_log](https://docs.vecturagames.com/gpxviewer/doku.php?id=docs:faq:issue:sending_crash_log)**

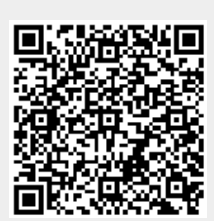

<span id="page-46-0"></span>**Track recording doesn't record track correctly**

If you are encountering issue that GPX Viewer PRO has problems with recording track, please refer to **Important note** section in [How to record and export track](https://docs.vecturagames.com/gpxviewer/doku.php?id=docs:faq:how_to:record_track#important-note) in FAQ in How to section.

If this doesn't solve your problem, please create ticket at our support system <https://support.vecturagames.com/gpxviewer>.

From: <https://docs.vecturagames.com/gpxviewer/> - **GPX Viewer User Guide**

Permanent link: **[https://docs.vecturagames.com/gpxviewer/doku.php?id=docs:faq:issue:track\\_recording\\_not\\_working](https://docs.vecturagames.com/gpxviewer/doku.php?id=docs:faq:issue:track_recording_not_working)**

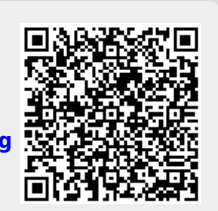

# <span id="page-47-0"></span>**Refill, Walkabout and Zinc offline map styles has blue background**

On some devices Topo, Refill and Walkabout offline map styles has blue background. In visual style this issue mostly affects Topo and Walkabout. Usually these devices are older ones which has Android 5.1.1 or lower versions of Android and it is mainly occurring on Huawei devices. Unfortunately this problem can't be solved as Tangram ES library which GPX Viewer PRO uses for showing offline maps cannot work correctly on these devices as they have some bugs in their GPU implementations. You can find more about this issue on this GitHub issue: <https://github.com/mapzen/android/issues/414>.

Here is screenshot of Walkabout offline map style how it looks on device which has this issue:

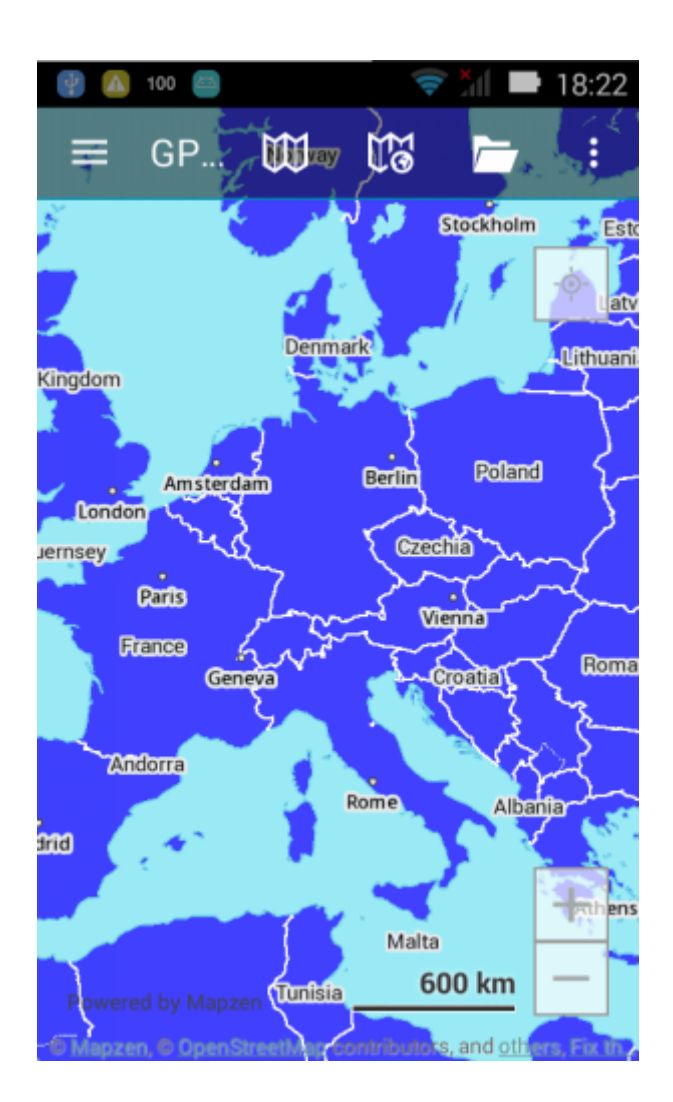

From:

<https://docs.vecturagames.com/gpxviewer/> - **GPX Viewer User Guide**

Permanent link: **[https://docs.vecturagames.com/gpxviewer/doku.php?id=docs:faq:issue:walkabout\\_blue\\_color](https://docs.vecturagames.com/gpxviewer/doku.php?id=docs:faq:issue:walkabout_blue_color)**

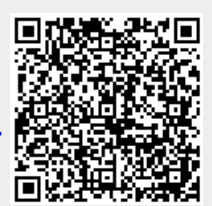

# <span id="page-48-0"></span>**How can I improve GPS accuracy?**

On this link you can find an article with instructions what you can do in order to improve GPS accuracy on your Android device: [How to improve GPS accuracy on Android](https://www.androidpit.com/how-to-improve-your-gps-signal-on-your-android).

From: <https://docs.vecturagames.com/gpxviewer/> - **GPX Viewer User Guide**

Permanent link: **[https://docs.vecturagames.com/gpxviewer/doku.php?id=docs:faq:question:improve\\_gps\\_accuracy](https://docs.vecturagames.com/gpxviewer/doku.php?id=docs:faq:question:improve_gps_accuracy)**

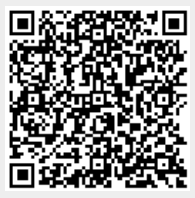

# <span id="page-49-0"></span>**Can I install GPX Viewer PRO on multiple devices?**

Yes, you can install GPX Viewer PRO on any number of devices, there is no limitation in this regard. But you need to install it from Google Play Store and use on that devices the same e-mail address with which you have purchased it on Google Play Store.

From: <https://docs.vecturagames.com/gpxviewer/> - **GPX Viewer User Guide**

Permanent link: **[https://docs.vecturagames.com/gpxviewer/doku.php?id=docs:faq:question:multiple\\_devices](https://docs.vecturagames.com/gpxviewer/doku.php?id=docs:faq:question:multiple_devices)**

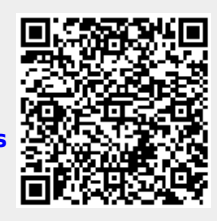

# <span id="page-50-0"></span>**How long can I use GPX Viewer PRO after purchase?**

When you purchase GPX Viewer PRO on Google Play Store you get perpetual lifetime license for any number of devices on which you use the same e-mail address with which you have purchased it on Google Play Store.

From: <https://docs.vecturagames.com/gpxviewer/>- **GPX Viewer User Guide**

Permanent link: **[https://docs.vecturagames.com/gpxviewer/doku.php?id=docs:faq:question:usage\\_license](https://docs.vecturagames.com/gpxviewer/doku.php?id=docs:faq:question:usage_license)**

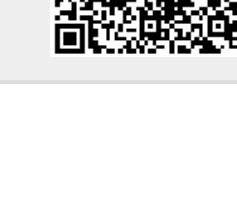

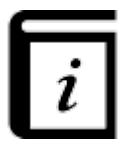

# **User Guide**

This GPX Viewer User guide is still work in progress.

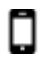

# **Map screen**

- [Basics](#page-53-0)
- [Toolbar Action Buttons](#page-83-0)

 $\mathbbmss{}$ 

# **Maps**

- [Online maps](#page-65-0)
- [Offline map \(PRO only\)](#page-61-0)
- [WMS maps](#page-69-0)
- [OpenWeatherMap](#page-71-0)
- [Creating map styles for offline maps](#page--1-0)

### **File Browser**

# $\mathcal{Q}$

# **Tracks & Routes**

[List of websites with gpx or kml files](#page-85-0)

# ፌ

# **Waypoints**

# O

# **Functions**

- [Trackbook basics](#page-60-0)
- [Track recording \(PRO only\)](https://docs.vecturagames.com/gpxviewer/doku.php?id=docs:functions_track_recording)
	- o [Statistics for all recorded tracks \(PRO only\)](#page-82-0)

ᢟ

# **Settings**

From: <https://docs.vecturagames.com/gpxviewer/>- **GPX Viewer User Guide**

Permanent link: **[https://docs.vecturagames.com/gpxviewer/doku.php?id=docs:user\\_guide](https://docs.vecturagames.com/gpxviewer/doku.php?id=docs:user_guide)**

Last update: **2021/03/01 16:09**

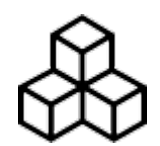

# <span id="page-53-0"></span>**Basics**

# **First Start**

After the installation and starting GPX Viewer for the first time, map screen with opened left main menu appears. Left main menu contains the main features of GPX Viewer like opening files and track/route and waypoint information:

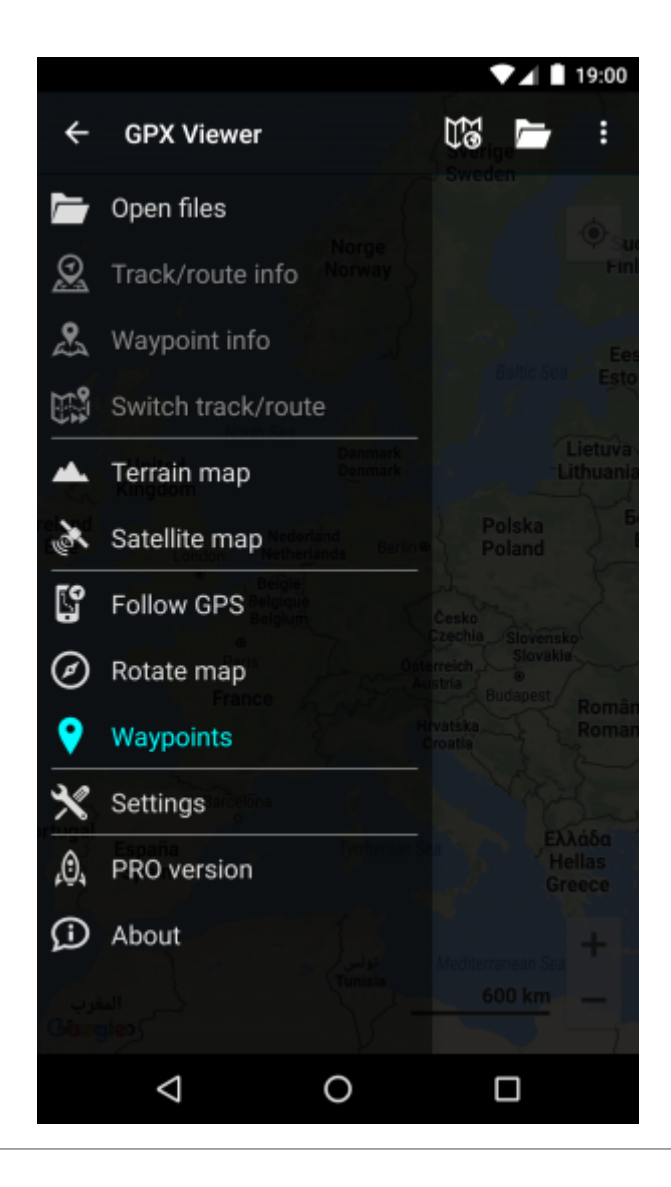

# **The map screen**

Below is screenshot showing map screen of GPX Viewer:

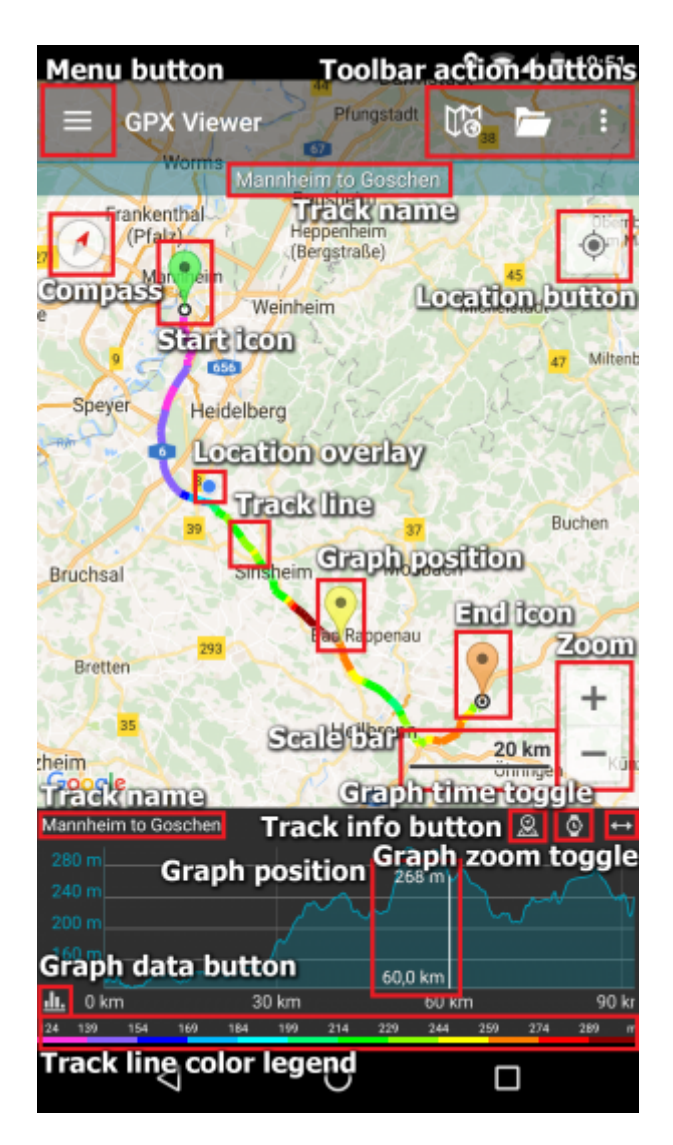

Description of items highlighted on the screenshot:

- **Menu button** opens left main menu.
- **Toolbar action buttons** action buttons which can be customized by tapping on … button, and in dialog selecting Customize. If you have already hidden … button, open left main menu, go to Settings → User interface → Toolbar action buttons.
- **Track name** name of the current shown track/route.
- **Compass** map compass. When you tap on this compass map will be rotated so top of the map will be to the north. This button can be hidden when you open left main menu, go to Settings  $\rightarrow$ User interface → Show map buttons.
- **Location button** when tapping on this button map will move and zoom to the location overlay. This button can be hidden when you open left main menu, go to Settings → User interface → Show map buttons.
- **Zoom** buttons for zooming in and out on the map. This button can be hidden when you open left main menu, go to Settings → User interface → Show map buttons.
- **Start icon** icon showing start of the track/route. This icon can be changed when you open left main menu, go to Settings → Track/route → Start and End icons.
- **End icon** icon showing start of the track/route. This icon can be changed when you open left main menu, go to Settings → Track/route → Start and End icons.
- **Location overlay** shows current location.
- **Track line** when you tap on track line, graph below map will be shown. You can learn more in [How to show graph below map.](#page-15-0)
- **Graph position** when you tap and drag on graph, information about current position on the graph will be shown and also icon on the track/route line on the map showing position will be shown.
- **Scale bar** shows current scale of the map. This information can be hidden when you open left main menu, go to Settings → User interface and uncheck Show scale bar checkbox.
- **Track info button** shows information about track/route for which graph is shown.
- **Graph time toggle** toggle whether distance or time track/route data will be shown on x-axis of the graph.
- **Graph zoom toggle** this toggle button enables/disables whether the graph can be zoomed in or out by pinch gesture.
- **Graph data button** button for selecting which track/route data will be shown in the graph. You can learn more in [How to show graph below map.](#page-15-0)
- **Track line color legend** shows legend of current data visualization by color on track/route line. You can learn more in [How to visualize data on track line.](#page-39-0)

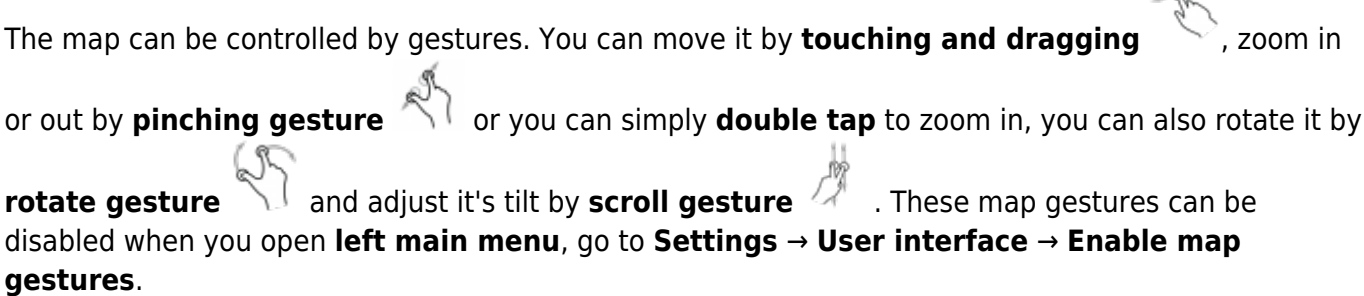

# **The left main menu**

Below is screenshot showing left main menu of free version of GPX Viewer:

 $-9<sup>-1</sup>$ 

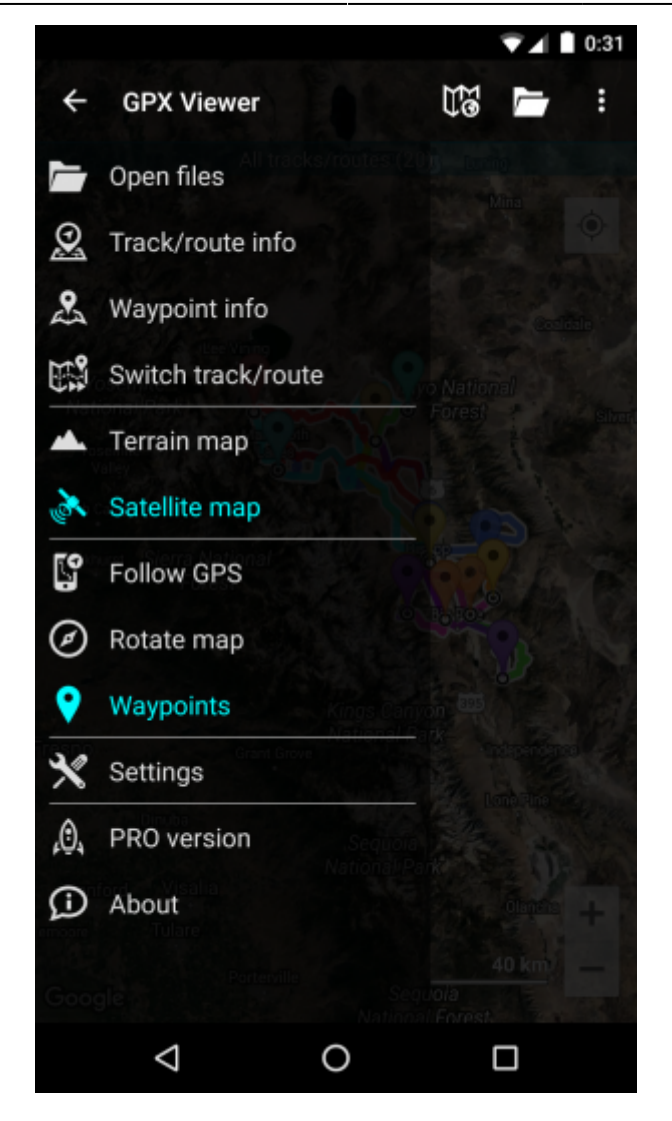

Description of menu items:

- **Open files** by default opens screen with internal File browser of GPX Viewer by which you can open multiple gpx, kml and loc files. However if you go to Settings  $\rightarrow$  File browser and check External file browser checkbox, GPX Viewer will open external app by which you can select which files will be opened in GPX Viewer. You can also learn [How to open gpx or kml file.](#page-25-0)
- **Track/route info** shows screen with information about tracks/routes. You can list all tracks/routes from opened files.
- **Waypoint info** shows screen with information about waypoints. You can list all waypoints from opened files.
- **Switch track/route** if you have opened file or files with multiple tracks/routes this button will cycle over these tracks/routes by showing them only one at a time on the map.
- **Terrain map** enables terrain map style if current selected online map supports it. Only Google, first Mapbox and first HERE online maps from the online maps list supports this.
- **Satellite map** enables satellite map style if current selected online map supports it. Only Google, first Mapbox and first HERE online maps from the online maps list supports this.
- **Track recording** (only in PRO) toggle showing of track recording buttons in the map screen.
- **Follow GPS** toggle feature of continuously aligning map to current GPS position. By default GPS position is moved to the lower part of the screen, if you need GPS position to be centered, just go to Settings  $→$  GPS and uncheck Move to lower part of the screen checkbox.
- **Rotate map** toggle rotating map according to device's orientation sensor. However by default this may be unstable and when this is the case, it is recommended to go to Settings  $\rightarrow$  GPS and checking Rotate map according to GPS checkbox, which will use data of GPS movement

direction to rotate map.

- **Waypoints** toggle showing of waypoints on the map.
- **Settings** opens settings for app organized into various categories.
- **PRO version** (only in free version) shows information about PRO version which features PRO version contains in addition to the free version features.
- **About** shows information about the app.

# **Overview of the main features**

Below is video overviewing main features of GPX Viewer:

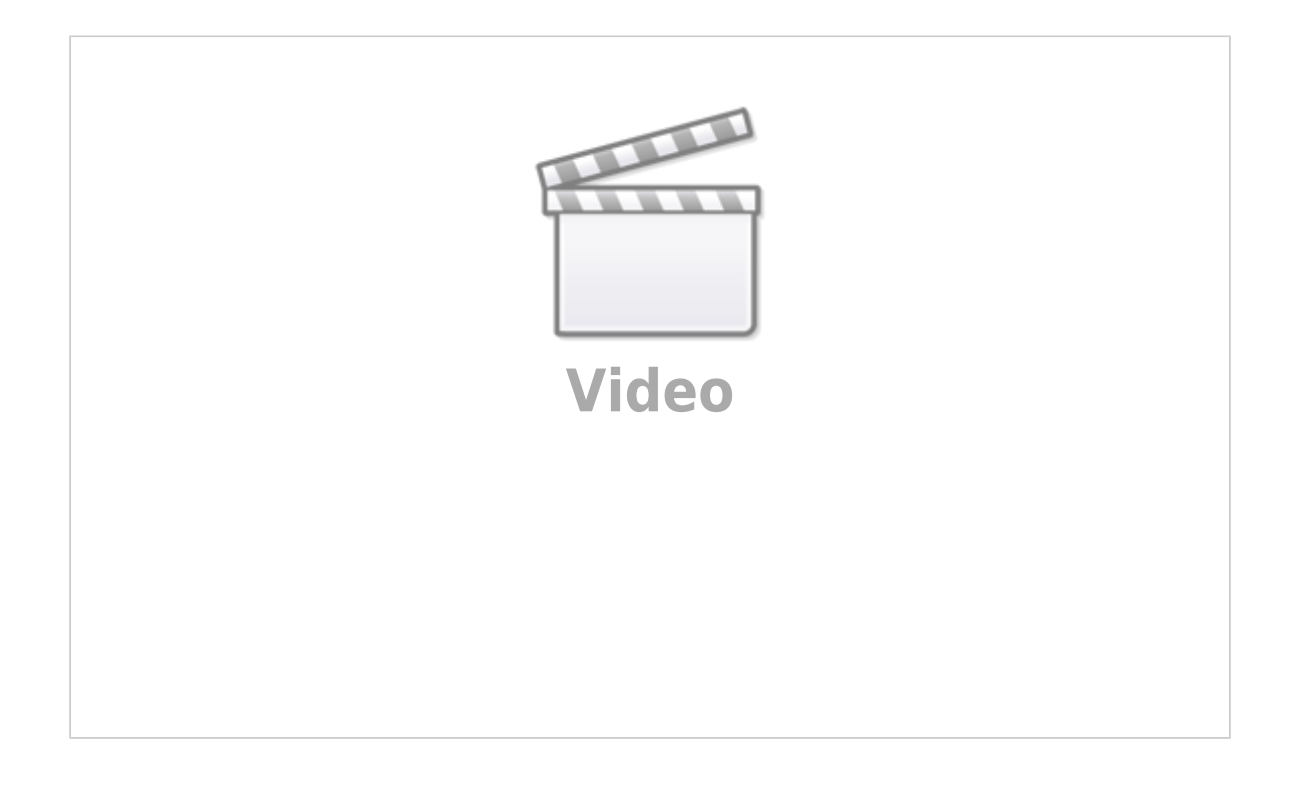

From: <https://docs.vecturagames.com/gpxviewer/>- **GPX Viewer User Guide**

Permanent link: **<https://docs.vecturagames.com/gpxviewer/doku.php?id=docs:basics>**

Last update: **2021/03/01 16:23**

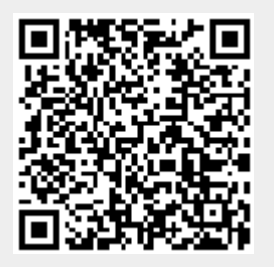

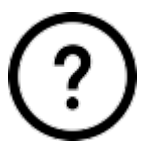

# **FAQ**

### **How to**

- [How to open gpx or kml file](#page-25-0)
- [How to use GPX Viewer as a simple navigation](#page-33-0)
- [How to change track/route color](#page-35-0)
- [How to change track/route custom color](#page-37-0)
- [How to show graph below map](#page-15-0)
- [How to visualize data on track line](#page-39-0)
- [How to change icon for waypoint](#page-9-0)
- [How to change icon for waypoint symbol name](#page-11-0)
- [How to add icon for waypoint symbol name](#page-4-0)
- [How to add custom online map](#page-0-0)
- [How to add WMS map](#page-6-0)
- [How to show OpenWeatherMap](#page-31-0)
- [How to use offline map](#page-19-0)
- [How to add custom offline map data](#page-17-0)
- [How to change directory for offline map data to SD card](#page-21-0)
- [How to add offline map style](#page-23-0)
- [How to record and export track](#page-27-0)
- [How to export recorded track into multiple formats](#page-29-0)
- [How to add elevation data to a track](#page-2-0)
- [How to automate track recording using Tasker app](#page-8-0)
- [How to create generated icons](#page-13-0)

### **Resolving issues**

- [Report an issue or a problem](https://support.vecturagames.com/gpxviewer)
- [Sending crash log](#page-45-0)
- [Online map is blue or have another color](#page-41-0)
- [Current GPS position is on the lower part of the screen](#page-43-0)
- [Downloaded offline map data are not shown on the map](#page-44-0)
- [Track recording doesn't record track correctly](#page-46-0)
- [Refill, Walkabout and Zinc offline map styles has blue background](#page-47-0)

## **Questions**

- [How long can I use GPX Viewer PRO after purchase?](#page-50-0)
- [Can I install GPX Viewer PRO on multiple devices?](#page-49-0)
- [How can I improve GPS accuracy?](#page-48-0)

From: <https://docs.vecturagames.com/gpxviewer/>- **GPX Viewer User Guide**

Permanent link: **<https://docs.vecturagames.com/gpxviewer/doku.php?id=docs:faq>**

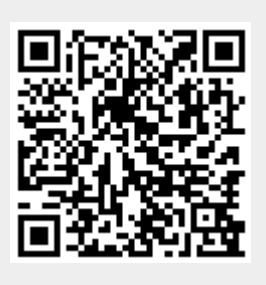

Last update: **2021/04/29 15:29**

GPX Viewer User Guide - https://docs.vecturagames.com/gpxviewer/

# <span id="page-60-0"></span>**Trackbook basics**

With Trackbook - [https://trackbook.online,](https://trackbook.online) you can create tracks and waypoints in web browser and then synchronize them directly into GPX Viewer and show them in GPX Viewer. Below is a video showing process of creating account on Trackbook, logging in, creating track and then synchronizing it directly into GPX Viewer app.

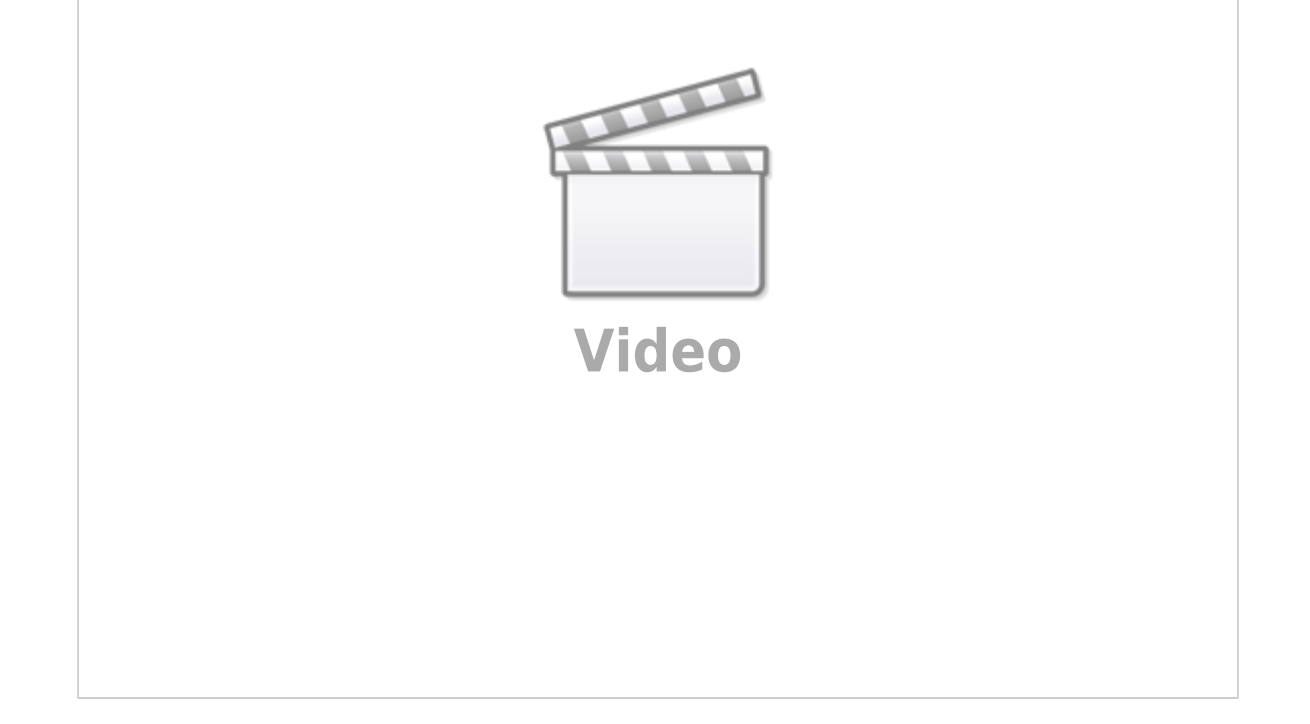

From: <https://docs.vecturagames.com/gpxviewer/> - **GPX Viewer User Guide**

Permanent link: **[https://docs.vecturagames.com/gpxviewer/doku.php?id=docs:functions\\_trackbook\\_basics](https://docs.vecturagames.com/gpxviewer/doku.php?id=docs:functions_trackbook_basics)**

Last update: **2021/03/01 16:24**

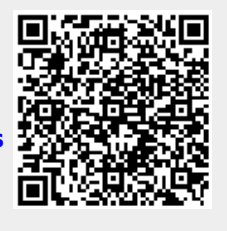

# <span id="page-61-0"></span>**Offline map (PRO only)**

Offline map is available only in GPX Viewer PRO.

Offline map is a map which can be used when device is **not connected to internet**, however it also work when device is connected to internet. But you first need to **download** them to your device. GPX Viewer PRO currently support only offline map data which can be downloaded **directly** in GPX Viewer PRO, it does not support custom 3rd party offline map data as of yet. These offline map data are based on **OpenStreetMap data**. Basically when you download some offline map data, in reality you download raw **vector**, **hillshade** and **contours** data for this offline map. These data need to be **styled** in order to be **shown** on the map. GPX Viewer PRO supports several **offline map styles** as is shown in the screenshot below. Currently it does not contain style which is similar to default OpenStreetMap map style, but we are working on to add this style into GPX Viewer PRO.

Here you can find tutorial [how to work with offline map](#page-19-0) in GPX Viewer PRO. If you encounter problems that downloaded data for offline map are not shown, please refer to this [help page](#page-44-0).

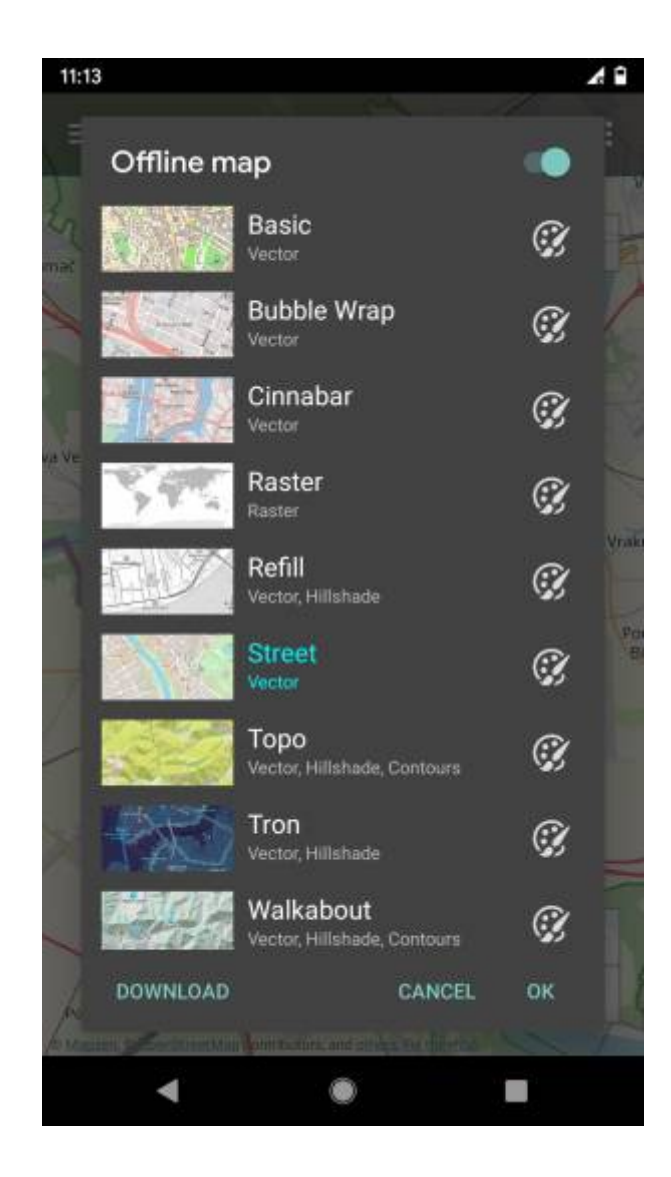

### **Previews of offline map styles**

Below you can preview offline map styles which are available in GPX Viewer PRO to use for showing offline map data.

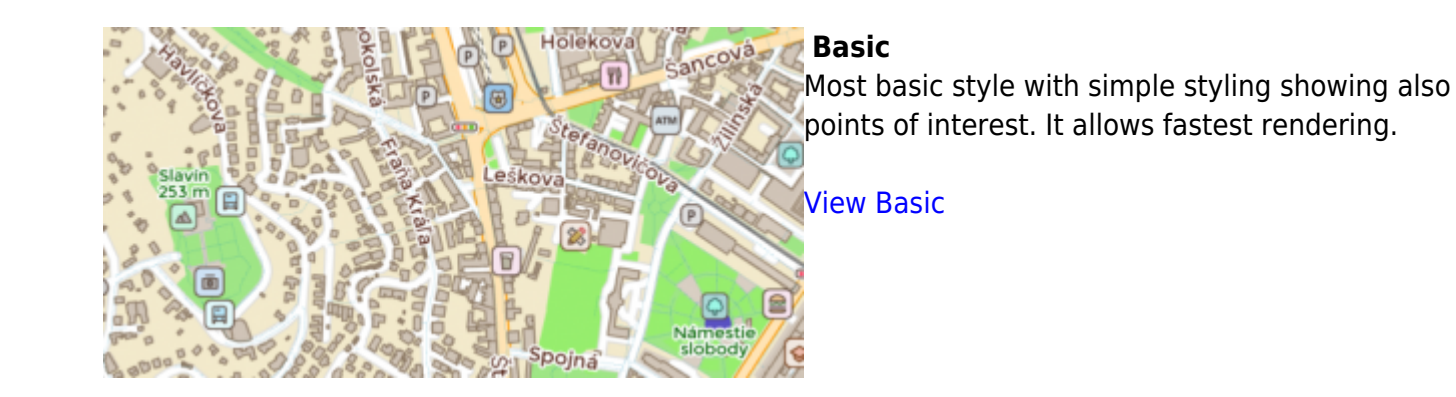

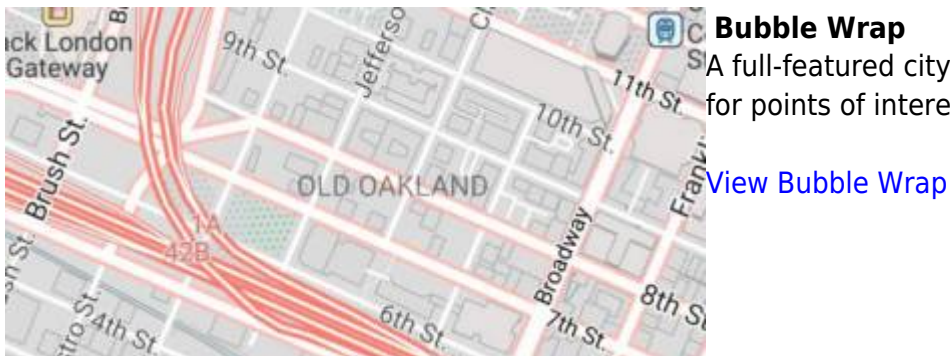

### **Bubble Wrap**

SA full-featured city style loaded with helpful icons  $\frac{1}{\pi}$  for points of interest.

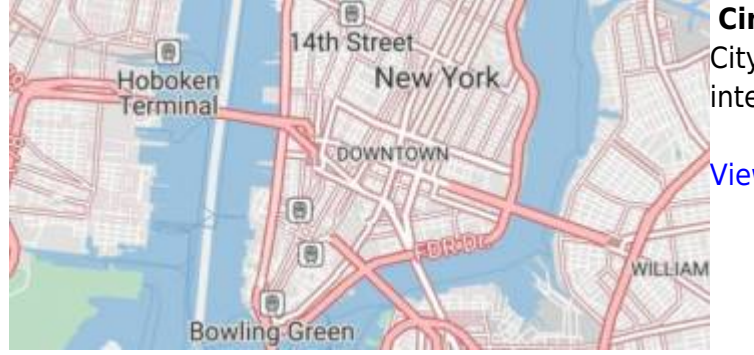

# **Cinnabar**

City style with simple colors and points of interest.

[View Cinnabar](https://trackbook.online/?basemap=2)

### **Raster**

Is a style for showing user's custom raster data (jpg or png images) stored in [MBTiles](https://docs.mapbox.com/help/glossary/mbtiles) file format. [Setup Raster](https://docs.vecturagames.com/gpxviewer/doku.php?id=docs:faq:how_to:offline_map_raster)

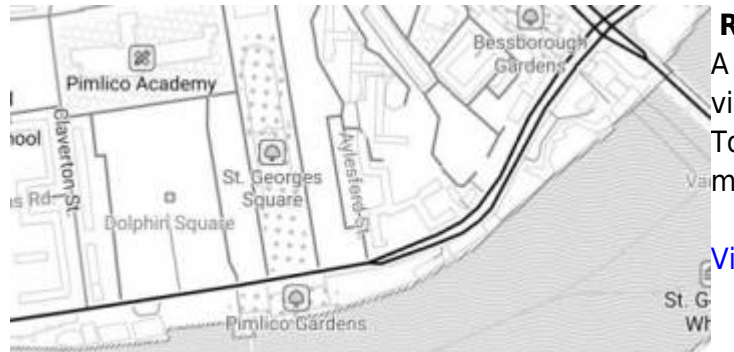

### **Refill**

A minimalist map style designed for data visualization overlays. Inspired by the seminal Toner style by Stamen Design. Refill supports multiple color themes.

[View Refill](https://trackbook.online/?basemap=3)

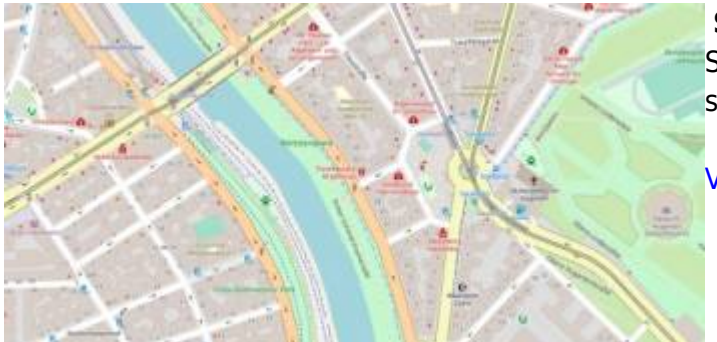

### **Street**

Street style tries to mimic default [OpenStreetMap](https://www.openstreetmap.org) style.

[View Street](https://trackbook.online/?basemap=4)

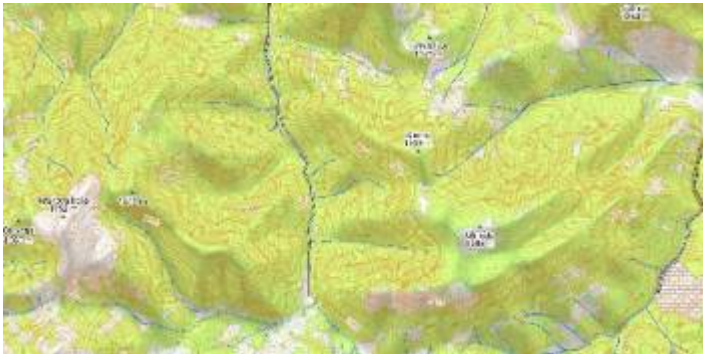

### **Topo**

Topographic style which tries to mimic [OpenTopoMap](https://opentopomap.org) style with contour lines.

[View Topo](https://trackbook.online/?basemap=5)

#### **Tron**

eum d<br>Herit

### Will autonomous cars dream as they charge overnight? This style is pushing mapping to new extremes, and it will push your GPU and fan to the limit.

[View Tron](https://trackbook.online/?basemap=6)

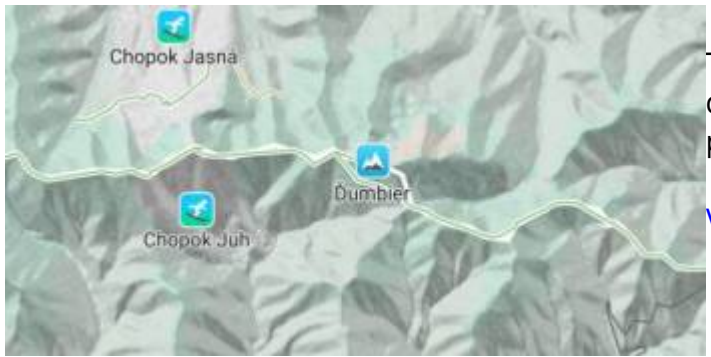

### **Walkabout**

This outdoor style is perfect for hiking or getting out and about, with mountains, ski trails, biking paths, and transit stops.

[View Walkabout](https://trackbook.online/?basemap=7)

From: <https://docs.vecturagames.com/gpxviewer/> - **GPX Viewer User Guide**

Permanent link: **[https://docs.vecturagames.com/gpxviewer/doku.php?id=docs:offline\\_maps](https://docs.vecturagames.com/gpxviewer/doku.php?id=docs:offline_maps)**

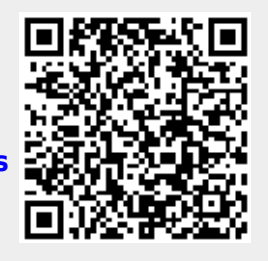

Last update: **2021/02/24 15:42**

### <span id="page-65-0"></span>**Online maps**

Online maps are maps which can be used only when device is **connected to internet**. However GPX Viewer supports **caching** of maps. When you **show** some locations on map when your device is online it will cache that locations and when you turn your device offline and restart GPX Viewer and show that locations again they will be loaded from **cache**. But we don't recommend relying on this feature because Android system can at any time decide to **erase** this cached data.

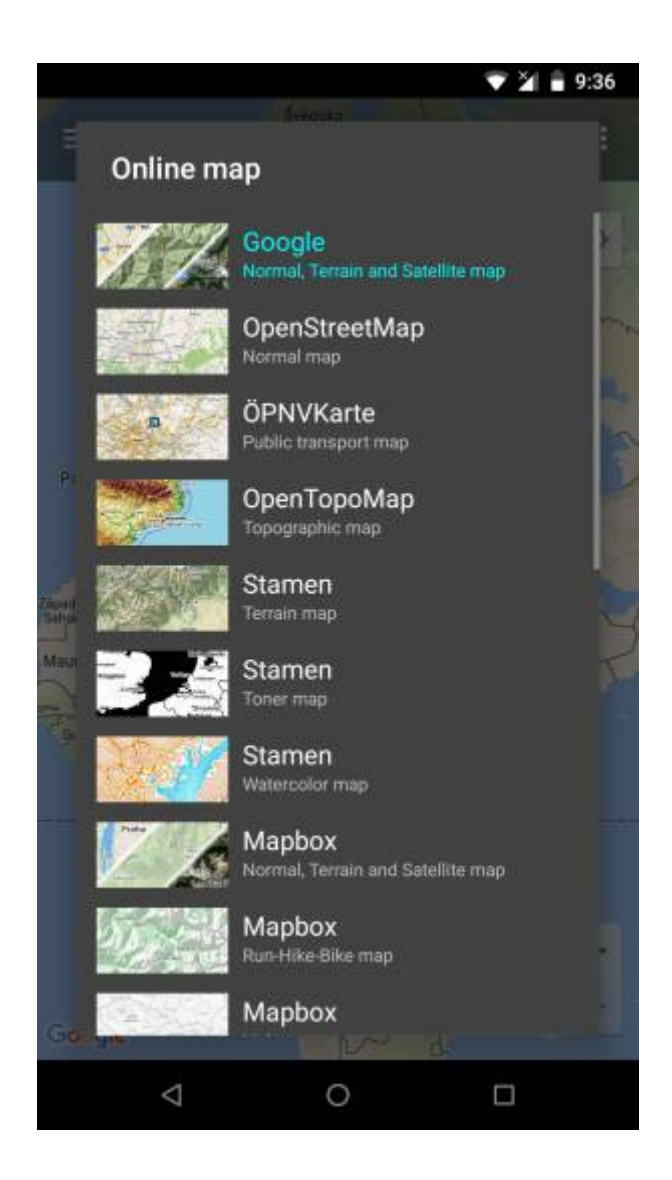

#### **Custom online maps**

GPX Viewer is supporting adding your own online maps by adding server url addresses in xyz format. Here you can find tutorial [how to add custom online map.](#page-0-0)

# **Previews of online maps**

**STO** 

Unterschleißhe

München

Unterföhring

Karlsfeld

Planegg

Gauting

Oldhing

jing

**Berlin** 

Below you can preview online maps which are available in GPX Viewer.

Bormio

**Google Maps**

Google Maps support showing normal, terrain and satellite online maps.

[View Google Maps](https://maps.google.com)

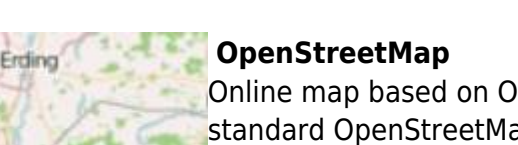

Haa

Online map based on OpenStreetMap data using standard OpenStreetMap style.

[View OpenStreetMap](https://www.openstreetmap.org)

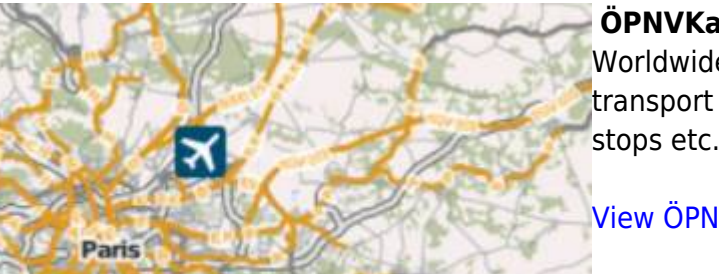

Vaterstetter

### **ÖPNVKarte**

Worldwide online map highlighting public transport information (busses, trams, trains, stops etc.) based on Openstreetmap data.

[View ÖPNVKarte](https://www.öpnvkarte.de)

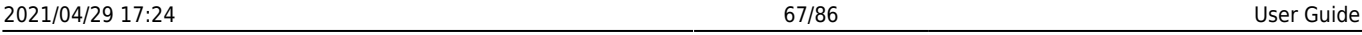

Gainesville

Roswell

awr

 $150$ ĤH **\*Bryson** 

Mt. Blanc

**Ibertville** 

ome

Marietta

eachtree

Atlanta

Cify

A1

4807m

### **OpenTopoMap**

OpenTopoMap is a online map aiming at rendering topographic maps from OpenStreetMap and SRTM data.

[View OpenTopoMap](https://opentopomap.org)

### **Stamen**

**Monte Rosa** 

Biella

 $4634m$ 

**Ivrea** 

Settimo

Chero

Birdtown In

onalufti

Online maps based on OpenStreetMap data with Terrain, Toner and Watercolor styles.

Galview Stamen

### **Mapbox**

Mapbox has many beautiful online maps based Scon OpenStreetMap data.

[View Mapbox](https://www.mapbox.com/maps)

**HERE**

Nice online maps with wide variety of types like terrain, satellite, minimalist and city.

[View HERE](https://wego.here.com)

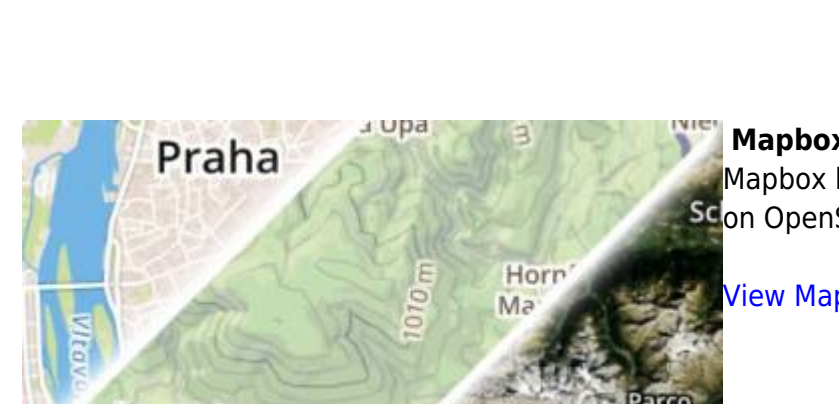

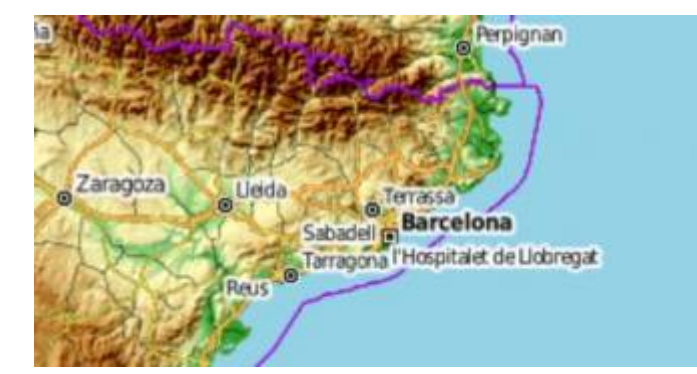

Aosta

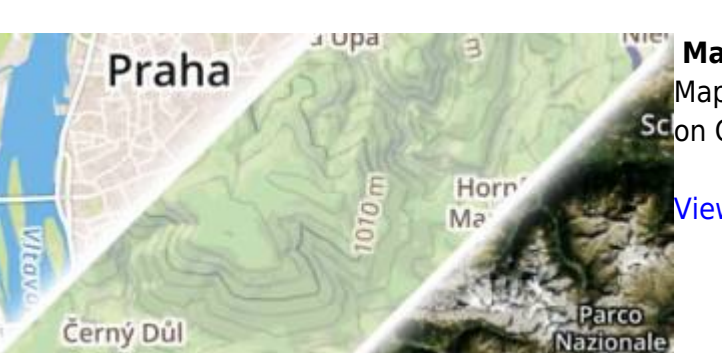

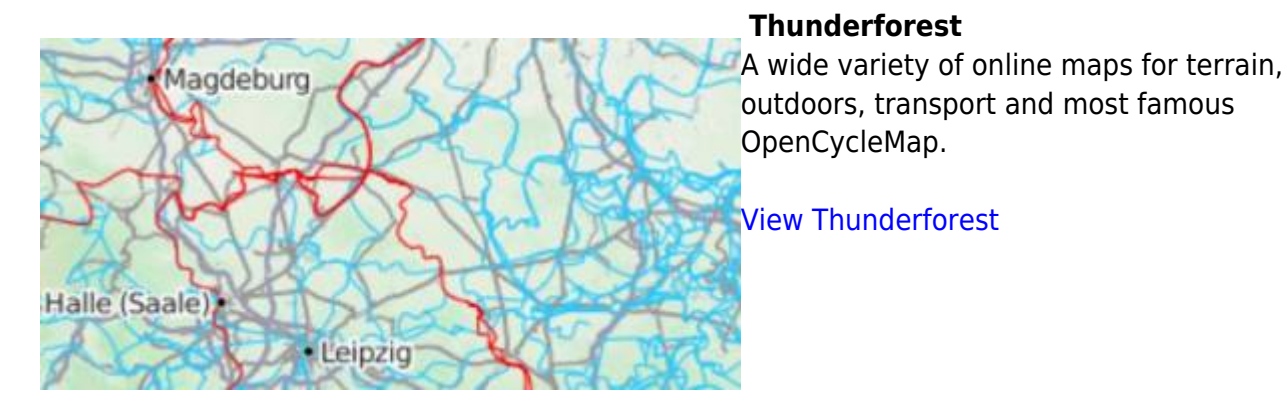

# From: <https://docs.vecturagames.com/gpxviewer/> - **GPX Viewer User Guide**

Permanent link: **[https://docs.vecturagames.com/gpxviewer/doku.php?id=docs:online\\_maps](https://docs.vecturagames.com/gpxviewer/doku.php?id=docs:online_maps)**

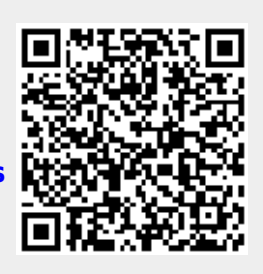

### <span id="page-69-0"></span>**WMS maps**

WMS maps are basically custom maps with one or more layers which can be configured to be shown. You can add any number of WMS maps into GPX Viewer, you just need their url addresses. For more information about WMS maps what they are and how they work you can refer to this website: <https://wiki.openstreetmap.org/wiki/WMS>. If you have your own sources of url addresses of WMS maps you can use them or you can use WMS maps from [this list.](https://vecturagames.com/gpxviewer/wms_list.html) It is also important to note that WMS maps works only when device is connected to internet.

However GPX Viewer does support only WMS maps which have compatible map projections. Compatible map projections are: epsg:3857, epsg:3785, epsg:3587, epsg:102113, epsg:102100, epsg:900913, openlayers:900913, esri:102113, esri:102100, osgeo:41001 and 54004. Here you can find tutorial [how to add WMS map](#page-6-0). Screenshot below is showing WMS maps manager in GPX Viewer with couple of WMS maps added.

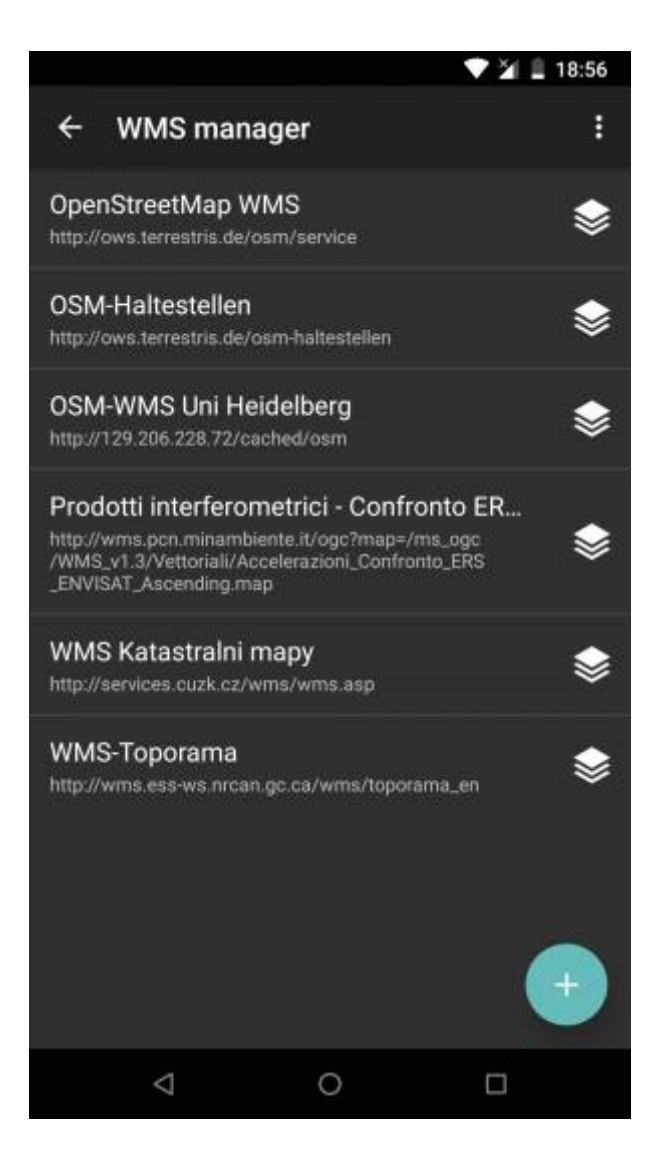

https://docs.vecturagames.com/gpxviewer/ Printed on 2021/04/29 17:24

Permanent link: **[https://docs.vecturagames.com/gpxviewer/doku.php?id=docs:wms\\_maps](https://docs.vecturagames.com/gpxviewer/doku.php?id=docs:wms_maps)**

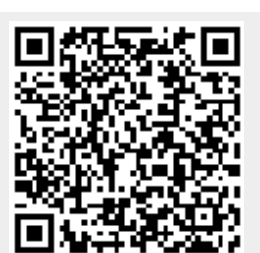

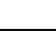

## <span id="page-71-0"></span>**OpenWeatherMap**

OpenWeatherMap is weather status information overlay over the online maps. OpenWeatherMap works only with online maps and it also needs device to be connected to internet. OpenWeatherMap has several overlays like Clouds, Precipitation, Snow, Temperature, Wind speed. Here you can find tutorial [how to show OpenWeatherMap](#page-31-0). Screenshot below is showing OpenWeatherMap overlays available in GPX Viewer.

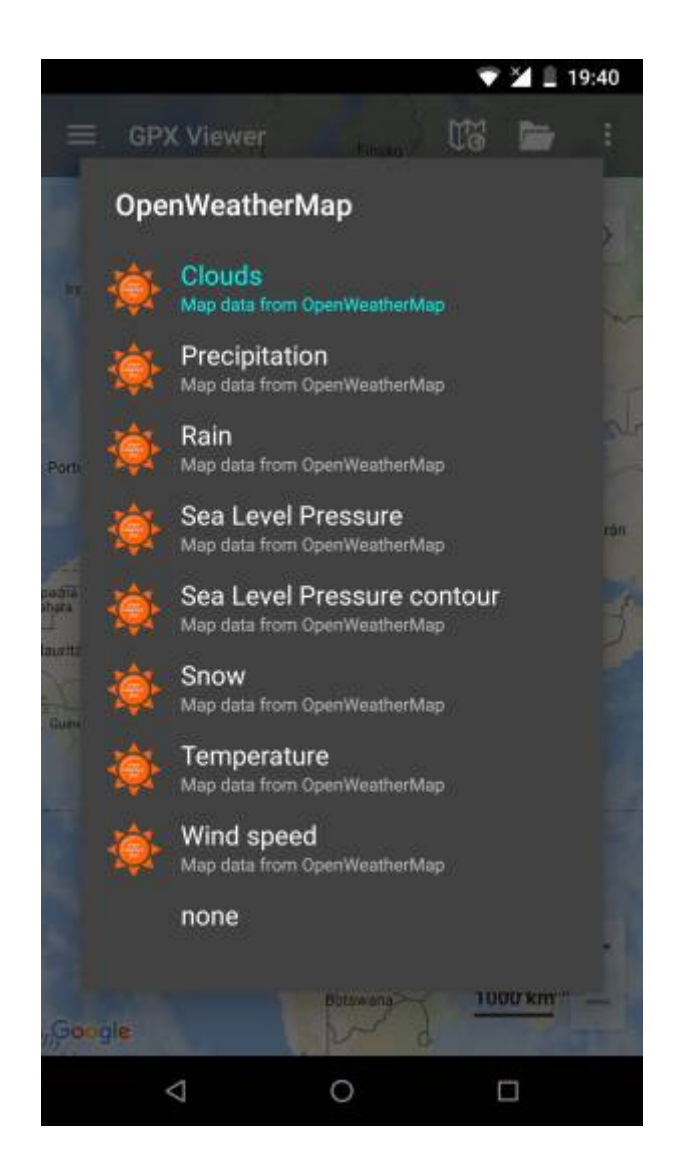

From: <https://docs.vecturagames.com/gpxviewer/>- **GPX Viewer User Guide**

Permanent link: **<https://docs.vecturagames.com/gpxviewer/doku.php?id=docs:openweathermap>**

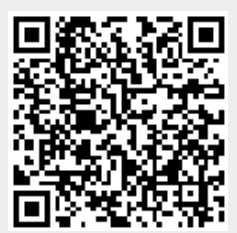
### **Maps**

From: <https://docs.vecturagames.com/gpxviewer/> - **GPX Viewer User Guide**

Permanent link: **[https://docs.vecturagames.com/gpxviewer/doku.php?id=docs:settings\\_maps](https://docs.vecturagames.com/gpxviewer/doku.php?id=docs:settings_maps)**

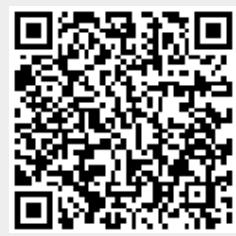

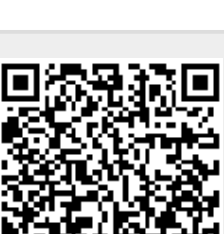

### **Custom online map manager**

From: <https://docs.vecturagames.com/gpxviewer/>- **GPX Viewer User Guide**

Permanent link:

**[https://docs.vecturagames.com/gpxviewer/doku.php?id=docs:settings\\_maps\\_custom\\_online\\_map\\_manager](https://docs.vecturagames.com/gpxviewer/doku.php?id=docs:settings_maps_custom_online_map_manager)**

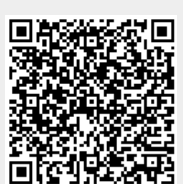

# **Custom online map manager**

From: <https://docs.vecturagames.com/gpxviewer/> - **GPX Viewer User Guide**

Permanent link:

**[https://docs.vecturagames.com/gpxviewer/doku.php?id=docs:settings\\_maps\\_custom\\_online\\_maps\\_manager](https://docs.vecturagames.com/gpxviewer/doku.php?id=docs:settings_maps_custom_online_maps_manager)**

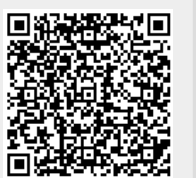

### **Offline map data manager (PRO only)**

From:

<https://docs.vecturagames.com/gpxviewer/> - **GPX Viewer User Guide**

Permanent link:

**[https://docs.vecturagames.com/gpxviewer/doku.php?id=docs:settings\\_maps\\_offline\\_map\\_data\\_manager](https://docs.vecturagames.com/gpxviewer/doku.php?id=docs:settings_maps_offline_map_data_manager)**

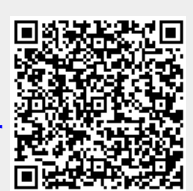

# **Offline map style manager (PRO only)**

From: <https://docs.vecturagames.com/gpxviewer/>- **GPX Viewer User Guide**

Permanent link:

**[https://docs.vecturagames.com/gpxviewer/doku.php?id=docs:settings\\_maps\\_offline\\_map\\_style\\_manager](https://docs.vecturagames.com/gpxviewer/doku.php?id=docs:settings_maps_offline_map_style_manager)**

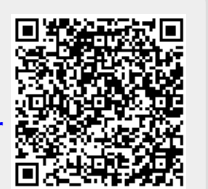

#### **WMS manager**

From: <https://docs.vecturagames.com/gpxviewer/>- **GPX Viewer User Guide**

Permanent link: **[https://docs.vecturagames.com/gpxviewer/doku.php?id=docs:settings\\_maps\\_wms\\_manager](https://docs.vecturagames.com/gpxviewer/doku.php?id=docs:settings_maps_wms_manager)**

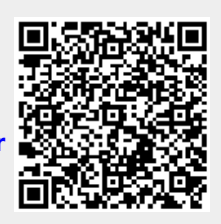

### **Statistics for all recorded tracks**

Basically in GPX Viewer PRO there are two approaches to see statistics for all of your recorded tracks:

### **Always export recorded tracks into gpx or kml files**

To see statistics for all of your recorded tracks, please open all gpx files which contains your recorded tracks, then open tab **Opened** in **track/route list screen**, then tap on "**…**" button in top right corner and then tap on **Statistics**. In **File browser**, when you tap on "**…**" button in top right corner you can also enable option **Don't close opened files** so when you open new gpx file it won't close other opened gpx files.

### **Do not export recorded tracks into gpx or kml files at all**

By default GPX Viewer PRO is providing you options to export recorded track into gpx or kml file after stopping track recording. You can cancel this process, so track won't be exported and it will remain in recorded tracks in GPX Viewer PRO. But be aware, when you uninstall GPX Viewer PRO you will loose all of these recorded tracks. However you can at anytime export your tracks in **Recorded** tab in **track/route list screen**, when you tap on "**…**" button in top right corner and then tap on **Export**, also you can see statistics for all of your recorded tracks by tapping on **Statistics**.

This automatic export settings can be adjusted when you open left main menu in main map screen, then tap on **Settings**, then **Track recording** there are two options at the bottom: **Automatically export tracks** (After stopping track recording automatically show dialog with track exporting options) and **Automatically delete tracks after export** (Delete all recorded tracks after exporting them).

From: <https://docs.vecturagames.com/gpxviewer/> - **GPX Viewer User Guide**

Permanent link: **[https://docs.vecturagames.com/gpxviewer/doku.php?id=docs:settings\\_statistics\\_recorded\\_tracks](https://docs.vecturagames.com/gpxviewer/doku.php?id=docs:settings_statistics_recorded_tracks)**

Last update: **2021/02/24 15:36**

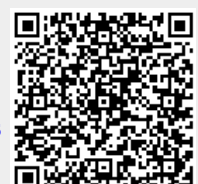

## **Track recording (PRO only)**

From: <https://docs.vecturagames.com/gpxviewer/>- **GPX Viewer User Guide**

Permanent link: **[https://docs.vecturagames.com/gpxviewer/doku.php?id=docs:settings\\_track\\_recording](https://docs.vecturagames.com/gpxviewer/doku.php?id=docs:settings_track_recording)**

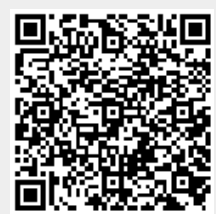

# **Colors (PRO only)**

From:

<https://docs.vecturagames.com/gpxviewer/>- **GPX Viewer User Guide**

Permanent link: **[https://docs.vecturagames.com/gpxviewer/doku.php?id=docs:settings\\_track\\_recording\\_colors](https://docs.vecturagames.com/gpxviewer/doku.php?id=docs:settings_track_recording_colors)**

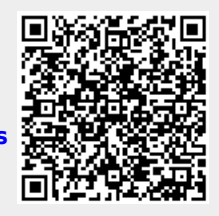

## **Profile manager (PRO only)**

From:

<https://docs.vecturagames.com/gpxviewer/> - **GPX Viewer User Guide**

Permanent link:

**[https://docs.vecturagames.com/gpxviewer/doku.php?id=docs:settings\\_track\\_recording\\_profile\\_manager](https://docs.vecturagames.com/gpxviewer/doku.php?id=docs:settings_track_recording_profile_manager)**

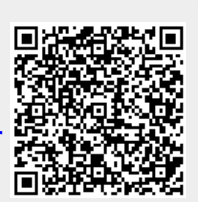

Track recording is available only in GPX Viewer PRO.

In GPX Viewer PRO there are two approaches to see statistics for all of your recorded tracks:

#### **1. Always export recorded tracks into gpx or kml files**

To see statistics for all of your recorded tracks, please open all gpx files which contains your recorded tracks, then open tab **Opened** in **track/route list screen**, then tap on "**…**" button in top right corner and then tap on **Statistics**. In **File browser**, when you tap on "**…**" button in top right corner you can also enable option **Don't close opened files** so when you open new gpx file it won't close other opened gpx files.

### **2. Do not export recorded tracks into gpx or kml files at all**

By default GPX Viewer PRO is providing you options to export recorded track into gpx or kml file after stopping track recording. You can cancel this process, so track won't be exported and it will remain in recorded tracks in GPX Viewer PRO. But be aware, when you uninstall GPX Viewer PRO you will loose all of these recorded tracks. However you can at anytime export your tracks in **Recorded** tab in **track/route list screen**, when you tap on "**…**" button in top right corner and then tap on **Export**, also you can see statistics for all of your recorded tracks by tapping on **Statistics**.

This automatic export settings can be adjusted when you open left main menu in main map screen, then tap on **Settings**, then **Track recording** there are two options at the bottom: **Automatically export tracks** (After stopping track recording automatically show dialog with track exporting options) and **Automatically delete tracks after export** (Delete all recorded tracks after exporting them).

From: <https://docs.vecturagames.com/gpxviewer/>- **GPX Viewer User Guide**

Permanent link: **[https://docs.vecturagames.com/gpxviewer/doku.php?id=docs:statistics\\_recorded\\_tracks](https://docs.vecturagames.com/gpxviewer/doku.php?id=docs:statistics_recorded_tracks)**

Last update: **2021/03/01 16:25**

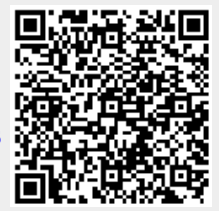

### **Toolbar Action Buttons**

Toolbar Action Buttons are simply customizable shortcuts to various functions of GPX Viewer. You can choose various functions which will be available on top toolbar of map screen of GPX Viewer. Image below is highlighting Toolbar Action Buttons in GPX Viewer.

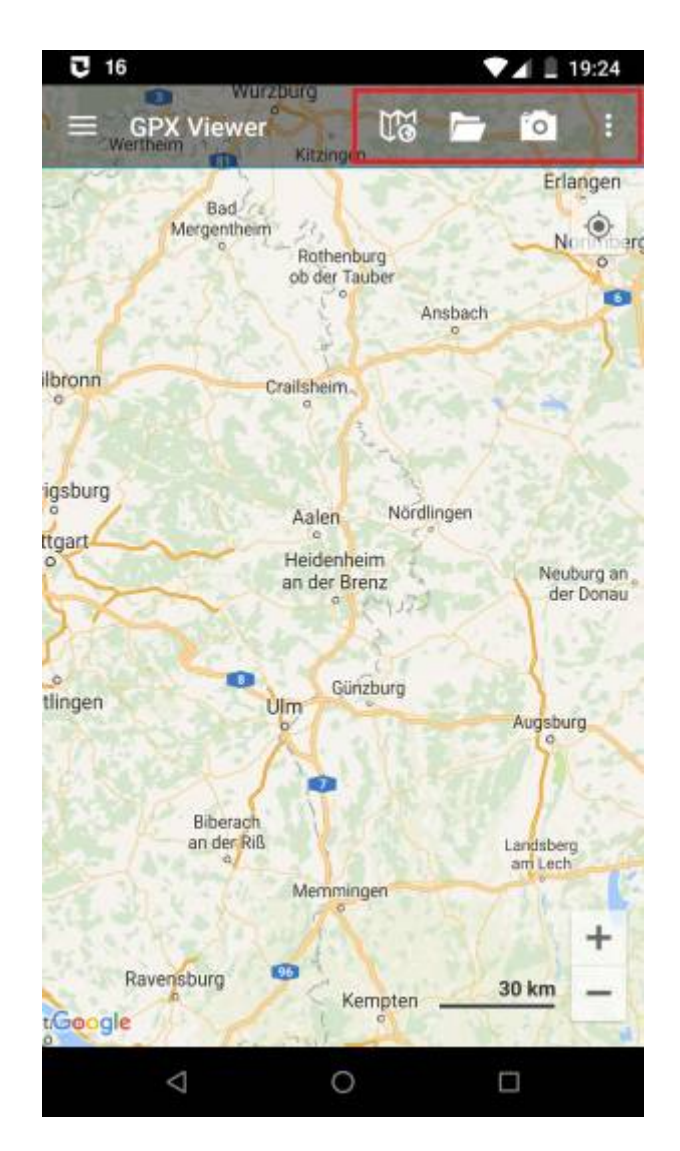

You can customize Toolbar Action Buttons by tapping on **…** toolbar action button in top toolbar of map screen, then scrolling down in menu and tapping on **Customize** menu item. If you have already removed this **…** toolbar action button, just open left main menu, then tap on **Settings**, then go to **User Interface** and tap on **Toolbar Action Buttons**. In this screen you can customize Toolbar Action Buttons as is shown in video below.

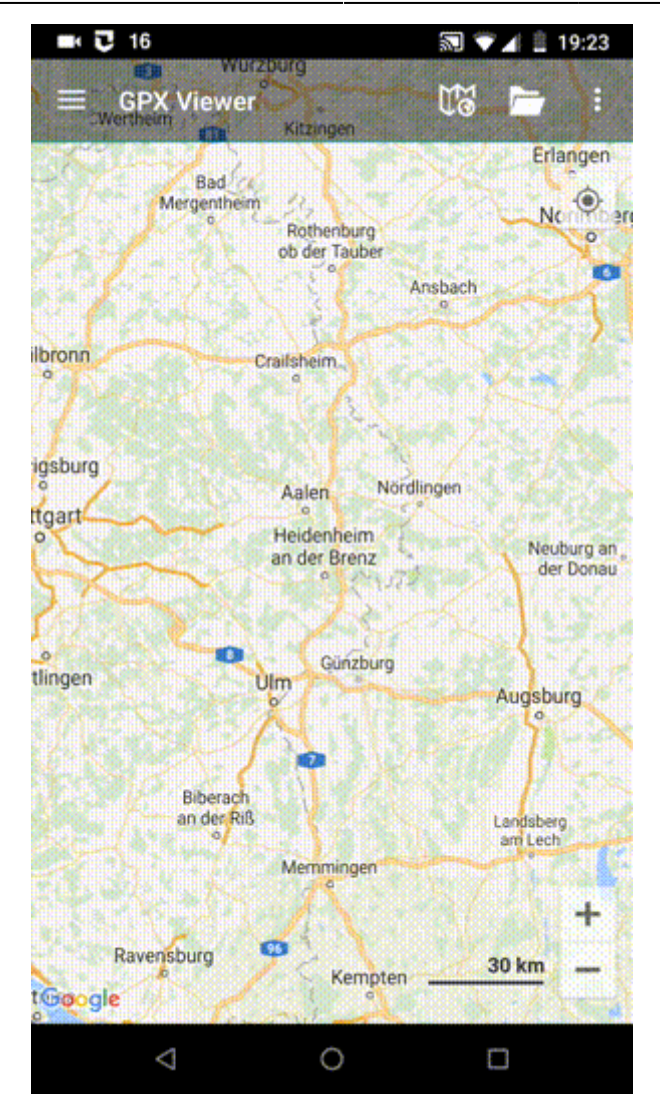

#### From: <https://docs.vecturagames.com/gpxviewer/> - **GPX Viewer User Guide**

Permanent link: **[https://docs.vecturagames.com/gpxviewer/doku.php?id=docs:toolbar\\_action\\_buttons](https://docs.vecturagames.com/gpxviewer/doku.php?id=docs:toolbar_action_buttons)**

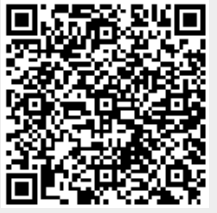

### **List of websites with gpx or kml files**

List of websites from which you can download gpx or kml files which contains tracks or routes. After downloading these files with your favorite tracks or routes, you can open them in GPX Viewer. To the right of the website link there is their slogans.

- <https://trackbook.online> our own track planning web application which allows exporting into gpx
- <https://www.scribblemaps.com> draw on maps and make them easily
- <https://www.wikiloc.com> place to discover and share the outdoor trails for hiking, cycling and other activities
- <https://ridewithgps.com> great route planning and gpx creation tool
- <https://www.alltrails.com> your guide to the outdoors
- <https://www.mountnpass.com> your best bike courses here and there (FR)
- <http://trainingstagebuch.org> online training diary and training plan (DE)
- <https://www.mapmyride.com/routes> find your path anywhere
- <https://www.mapmyrun.com/routes> take on new challenges
- <https://www.mapmyfitness.com/routes> take on new challenges
- [https://www.tomtom.com/en\\_gb/adventures](https://www.tomtom.com/en_gb/adventures) discover the best trails near you
- <https://www.strava.com> the app for runners and cyclists
- <https://www.bikemap.net> find your perfect bike route
- <https://www.plotaroute.com> online route planner for outdoor pursuits
- <https://www.freemap.sk> route planning tool (SK)
- <https://mapy.hiking.sk> another Slovak route planning tool (SK)
- <https://mapy.cz> route planning tool (CZ)
- <https://maps.sygic.com> plan your trips around globe
- <https://brouter.de/brouter-web> BRouter route planning tool and library

From: <https://docs.vecturagames.com/gpxviewer/>- **GPX Viewer User Guide**

Permanent link: **[https://docs.vecturagames.com/gpxviewer/doku.php?id=docs:websites\\_gpx\\_kml](https://docs.vecturagames.com/gpxviewer/doku.php?id=docs:websites_gpx_kml)**

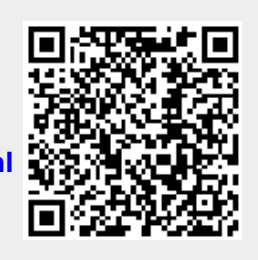

Last update: **2021/03/29 15:19**